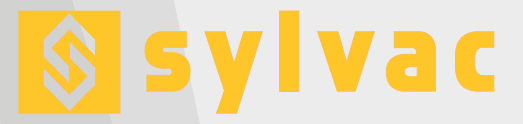

# **Universal display unit**

Unité d'affichage universelle **Universelle Anzeigeeinheit**

**D70S/H/I**

 $1000$ 

 $\blacksquare$ 

D70H

 $\overline{\circ}$ 

 $0.000$ 

 $\blacksquare$ 

**D70S** 

 $\overline{0}$ 

 $000.0$ 

**MOD** 

 $\frac{1}{2}$ 

D

**D701** 

.000

**F**

 **D**

**User guide** Manuel d'utilisation **Bedienungsanleitung**

 $\Rightarrow$  0

 $+$ 

**Msylvac** 

 $\overline{2}$ 

# **Table of contents**

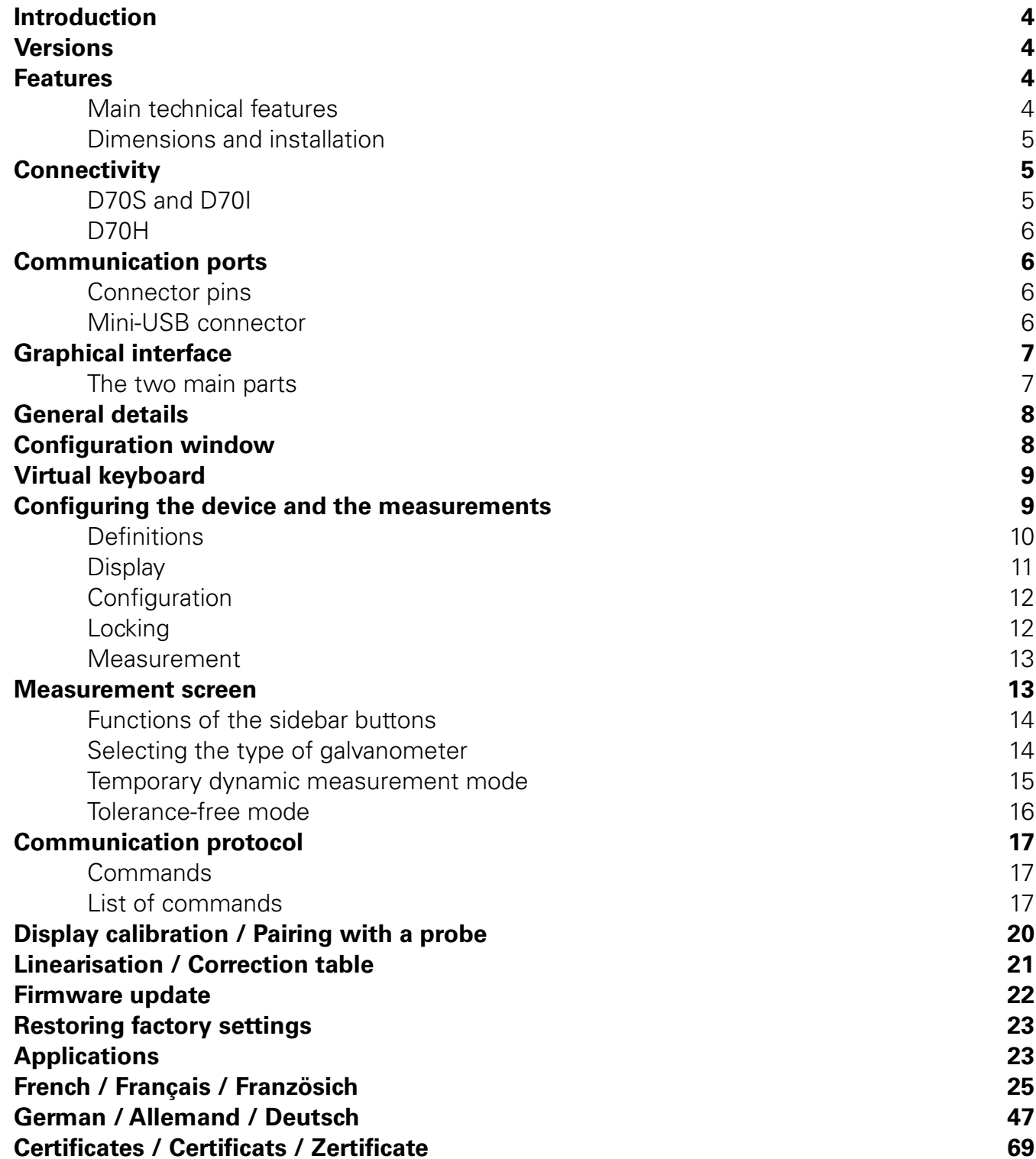

**E**

### **Introduction**

The D70 display uses 1 or 2 sensors to carry out any kind of measurement testing. Basic measurements (using a sensor) can be carried out, as can measurements of sums and measurements of differences.

The screen can be split to show two displays. The D70 can make direct (static) measurements or dynamic measurements (min, max, etc.)

Measurements can be made in comparison to a reference level, i.e. a benchmark.

The D70 has a large number of customisable functions, making it suitable for a vast range of testing applications. The D70 display can be connected to a PC using its RS-232 and USB ports. A multifunctional pedal can also be connected to the device.

### **Versions**

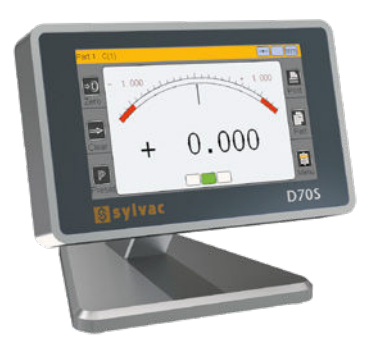

**D70S** Connections for Sylvac-brand or other compatible capacitive sensors

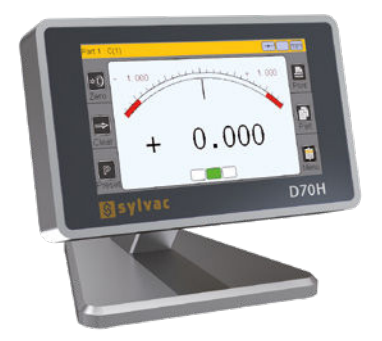

**D70H** Connections for Heidenhain sensors

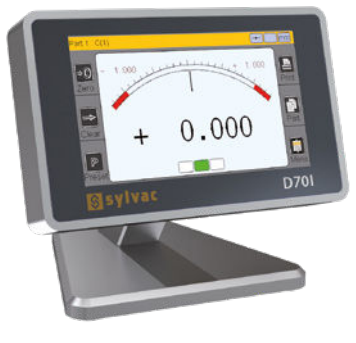

**D70I** Connections for Sylvac-brand or other compatible inductive sensors

### **Features**

#### **Main technical features**

- Colour 4.3» touchscreen, 480 x 272 resolution
- Static or dynamic measurements (min, max, average, etc.)
- Analogue and digital display
- 2 measurement configurations (2 measurements)
- Option to automatically select the configuration or select using the touchscreen
- Relative or absolute display selected using the touchscreen
- Display precision (from 2 to 5 decimal places)
- Metric (mm or µm) or imperial (in) units
- RS-232 port for PC communication
- M-Bus port for I/O connection
- USB port for PC connection and/or power supply
- Transfer measurements through the touchscreen, pedal input, or commands via the RS-232 port
- Operating temperature: +15°C to +30°C
- 85-265 V power supply via AC adapter provided (or by connecting it to a PC via the USB port)
- Relative humidity: maximum 80%
- Dimensions: width 14 mm, height 110 mm, depth 105 mm
- Weight: 600 g (700 g incl. adapter)

#### **Dimensions and installation**

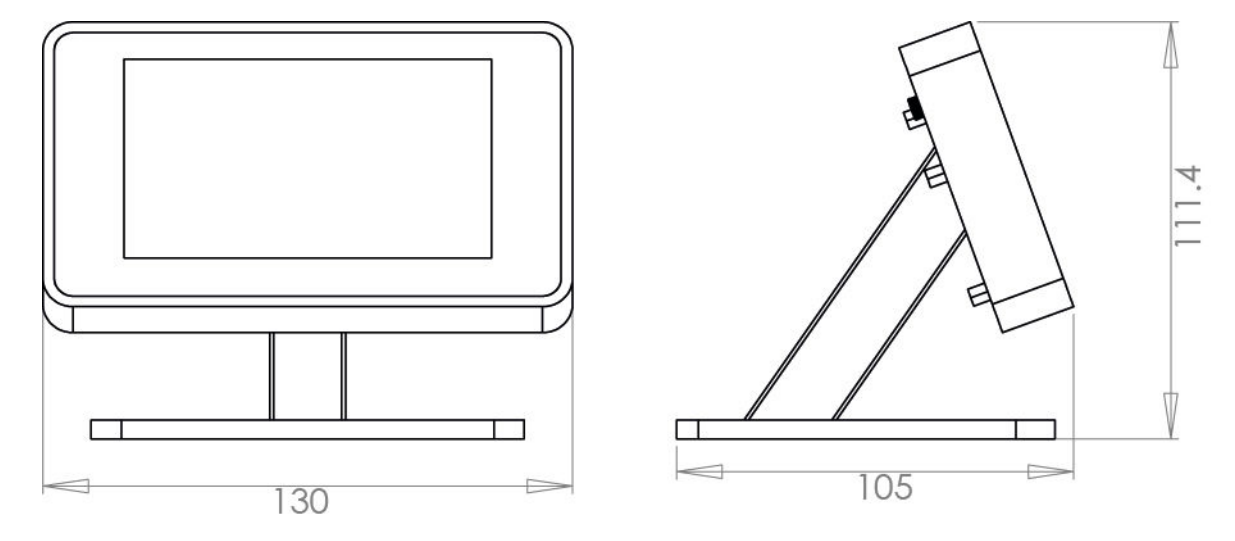

. The D70 has four M5-thread holes, meaning that it can be affixed to a worktop, or the base can be removed in order to place it anywhere.

Note: The four anti-slip pads need to be removed before the D70 can be affixed to a worktop.

### **Connectivity**

#### **D70S and D70I**

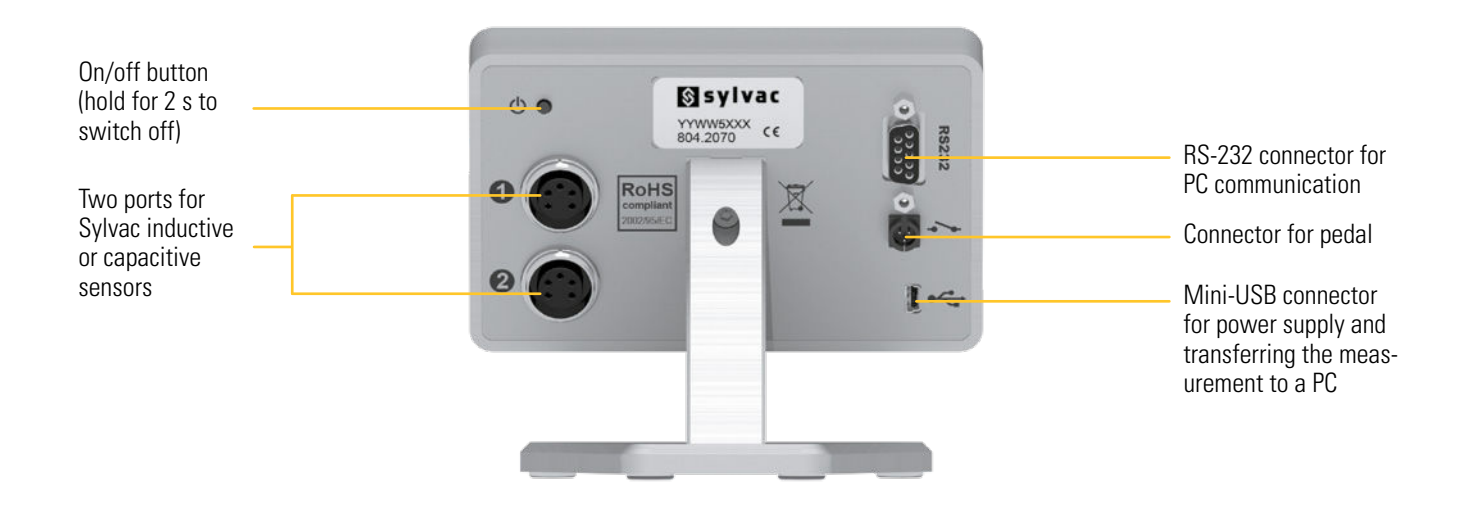

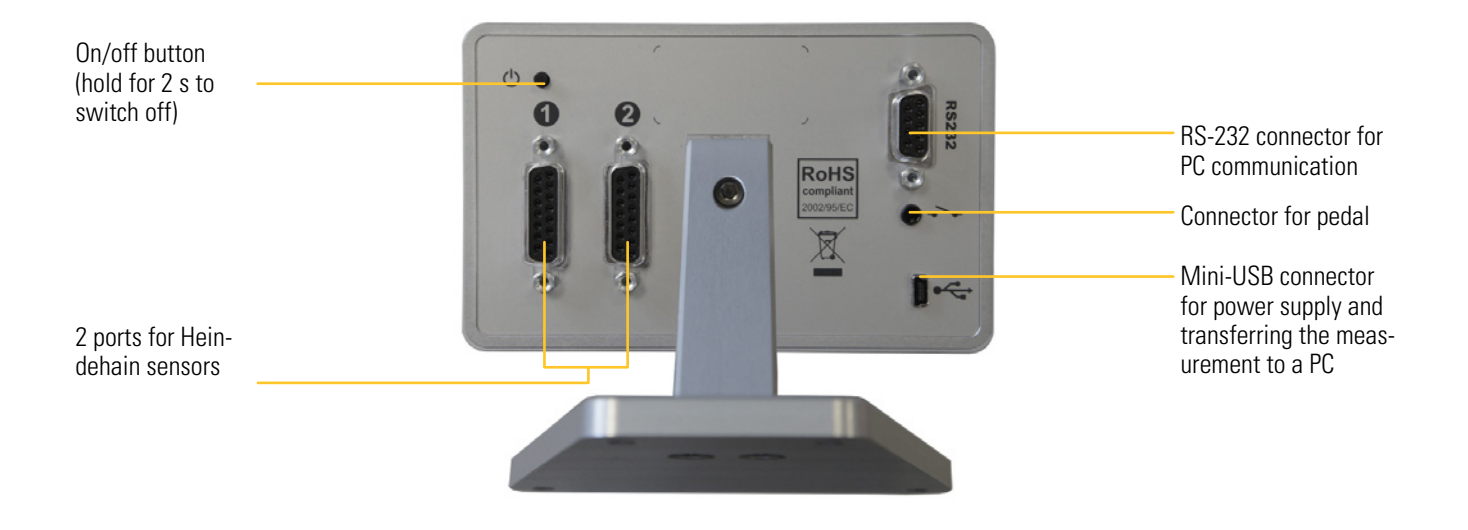

### **Communication ports**

The D70 has an RS-232 port, which means that it can be connected to a machine or external system.

Connector pins

Equipped with a 9-pin SUB-D female connector.

Description of the RS-232 signals and pin assignments:

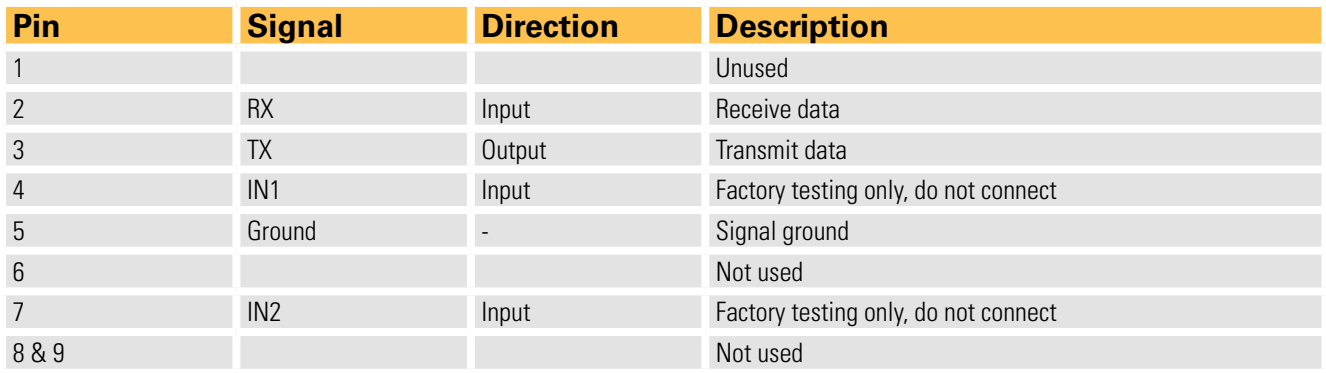

### **Mini-USB connector**

The mini-USB connector has two functions:

- 1. Powering the display via the adapter. This adapter supplies a regulated constant voltage of 5V/1A.
- 2. Transferring measurements. If you connect the D70 to a PC, it will be detected as a keyboard using the standard drivers for the operating system. When you transfer a measurement, the number will be «written» to the PC as if you had typed it in on a keyboard.

Windows message confirming that the D70 has been correctly detected and installed:

![](_page_6_Picture_1.jpeg)

### **Graphical interface**

The graphical interface of your D70 has been designed for easy use. This chapter gives an overview of the various screens and commands available.

#### **The two main parts**

The graphical interface of your D70 is made up of two main parts:

• One part where you can configure the device and the measurement. This screen is made up of icons that open other windows on top of the icon panel.

![](_page_6_Picture_7.jpeg)

The second part of the display (measurement screen) can be launched by tapping the measure icon.

![](_page_6_Picture_9.jpeg)

**E**

This part displays the results of measurements so that they can be used. The D70 starts up on this screen In order to access the icon panel, tap the menu icon on the measurement screen.

![](_page_6_Picture_11.jpeg)

Measurement screen

# **General details**

The following information is visible at the top of the screen:

![](_page_7_Picture_2.jpeg)

### **Configuration window**

You can open configuration windows by tapping the icons in the icon panel.

![](_page_7_Picture_92.jpeg)

Example of window appearing on top of the icon panel

The information is then recorded in a variety of ways and saved for re-use when the window is closed. The following ways of recording the data are available:

• Multiple choice box. Tap the black arrows to cycle through the values.

![](_page_7_Picture_93.jpeg)

- Input box. When you tap the input box, a virtual keyboard appears.
- Closing a window. All windows can be closed by tapping the white X with a red background in the top-left of the window.

![](_page_7_Picture_94.jpeg)

Tolerance  $\sup.$  +1.0000

8

### **Virtual keyboard**

![](_page_8_Picture_1.jpeg)

# **Configuring the device and the measurements**

This chapter sets out the various windows that can be launched from the icon panel. As a reminder, the icon panel can be launched by tapping the appropriate button on the measurement screen.

You can fully configure your D70 (language, communication, etc.) from this screen. The measurement (precision, tolerance, etc.) can also be configured from this screen.

The following six sections describe the six icons that appear on this screen :

![](_page_8_Figure_6.jpeg)

#### **E**

### **Definition**

![](_page_9_Picture_1.jpeg)

Tapping the « **definition** » icon launches the following window.

**In this window, you can define the precision, unit, formula, tolerance, and benchmark of each of the two available configurations for the piece.**

This window has two areas allowing you to configure two pieces, and three screens that you can access using the scroll bar on the right:

![](_page_9_Figure_5.jpeg)

#### Area<sub>1</sub>

![](_page_9_Figure_7.jpeg)

Choice of calculation formula  $C(1) / C(2) / C(1) + C(2) / C(1) - C(2) / -C(1) / -C(2) / -C(1) + C(2)$  --> C = sensor

![](_page_9_Picture_9.jpeg)

You can apply a coefficient to each sensor from the «settings» menu

### Area 2

You can apply or remove the test limits from this screen, and define them if required. The test limits are alarms that will alert the user if a tolerance limit is reached (marked in yellow on the bar charts displayed on the measurement screen).

![](_page_10_Figure_2.jpeg)

### **Display**

Tapping the « **display** » launches the following window.

In this window, you can decide whether one or two measurements are shown on the screen, and how they are displayed (needle/galvanometer or bar chart).

![](_page_10_Figure_6.jpeg)

11

Automatic changing launches the corresponding programme when the sensor is moved. This means that the user does not need to touch the device, and can instead focus on taking the

display.

### **E**

### **Configuration**

![](_page_11_Picture_1.jpeg)

Tapping the « **configuration** » icon launches the following window.

This window can be used to configure the communication settings for your D70.

![](_page_11_Figure_4.jpeg)

If you set the communication to USB, your D70 will be detected as a keyboard as soon as you connect it to a PC. There is no need to install a particular driver.

When you transfer the measurement, it will appear on your PC screen at the point where you have placed your cursor (in an Excel worksheet or elsewhere) just as if you had typed it in using a keyboard.

#### **Locking**

Tapping the « **locking** » icon launches the following window.

This window can be used to configure the communication settings for your D70.

![](_page_12_Figure_0.jpeg)

**E**

Tapping the « **measure** » icon launches the following window.

Please consult the «Measurement screen» section below for an overview of the measurement screen.

### **Measurement screen**

The D70 starts up on this screen

The measurement screen displays the values of the piece being tested. Galvanometer and bar chart displays mean that the value can be compared to tolerances entered using the definitions menu.

### **Functions of the sidebar buttons**

Absolute or relative mode (allows you to create a zero point where required). →O

If relative mode is selected, this button turns red. In order to return to absolute mode, tap the «Preset» button.

![](_page_13_Picture_3.jpeg)

### **Selecting the type of galvanometer**

If the D70 is configured with a galvanometer displayer (see section 5.2), two options are available:

![](_page_13_Figure_6.jpeg)

The automatic galvanometer adjusts automatically to the tolerances entered, and automatically makes full use of the maximum area available.

The manual galvanometer has a fixed scale and enables the «+/- button» option (see «display» section).

You can switch between the two modes by tapping the display areas within the red dots below:

![](_page_14_Figure_1.jpeg)

#### **Temporary dynamic measurement mode**

As explained in section 5.1, the value is defined as «static» or «dynamic» (min, max, etc.) If a value is set as static, it is still possible to temporarily switch to dynamic mode directly from the measurement screen.

Tap the measurement mode symbol to do this.

![](_page_14_Figure_5.jpeg)

Once a dynamic measurement mode is selected, tap the «clear» button to launch the measurement, or use the pedal if this has been set to «Start dyn» (see the «Configuration» section).

![](_page_14_Picture_7.jpeg)

**E**

#### **Tolerance-free mode**

This mode is very well suited to Heidenhain type incremental sensors (for example Heidenhain MT101).

The tolerance-free mode allows only the numerical value to be displayed, without coloured tolerance indications.

In addition, it is possible to change the preset value (calibration) directly from the measurement screen. Press the value as shown on the image below and use the keyboard to enter the new value:

![](_page_15_Figure_4.jpeg)

If dual mode is chosen, 2 dimensions vary, but only one is active. To select the active dimension just press it and the box banner becomes green.

The side buttons then apply only to the active dimension. In the example below the active dimension is the one that shows 1.520.

![](_page_15_Picture_7.jpeg)

### **Communication protocol**

The D70 uses the ASCII communications protocol in order to run and configure its functions.

#### **Commands**

#### General details

All commands must terminate with a «CR» character (ASCII code 13). The commands can be send in group by separing them with a character «;» (max 500 characters). The display is refresh after the reception of the character «CR».

#### **List of commands**

#### DEFINITION window

![](_page_16_Figure_7.jpeg)

# **«Definition» Window (commands by dimension with «n» = 1 or 2 (dimension number))**

![](_page_16_Picture_158.jpeg)

#### **E**

![](_page_17_Picture_146.jpeg)

# DISPLAY window

![](_page_17_Figure_2.jpeg)

![](_page_17_Picture_147.jpeg)

### CONFIGURATION window

![](_page_17_Picture_5.jpeg)

![](_page_18_Picture_157.jpeg)

### LOCKING window

![](_page_18_Picture_2.jpeg)

![](_page_18_Picture_158.jpeg)

### MEASUREMENT SCREEN window

![](_page_18_Figure_5.jpeg)

# **E**

![](_page_19_Picture_119.jpeg)

### **Display calibration / Pairing with a probe**

The D70 for inductive probes is delivered calibrated with the desired probe type.

For best results it is possible to recalibrate the display with your reference sensor to have homogeneity in your set of displays or to pair a sensor and display assembly.

Attention: After this procedure, the original calibration of your D70 will be irretrievably lost and replaced by the values from your operation. This function should therefore be used with care.

![](_page_19_Picture_5.jpeg)

# **Linearisation / Correction table**

The D70 allows probe linearity correction by entering a correction table containing up to 25 points. (not available on version H)

This allows a significant improvement in the performance of the related probes.

For this, follow the procedure below:

- 1. Switch off the D70.
- 2. Switch on the D70.
- 3. When the start screen appers, press Sylvac Logo.
- 4. A desktop with tree icons appears, press «Factory», password 4321.
- 5. The following screen appears, press on «Linearity».

![](_page_20_Picture_9.jpeg)

**E**

![](_page_20_Picture_10.jpeg)

To activate the linearisation function, choose «Enabled» = «Yes».

Then you can enter up to 25 correction points. For this go to a position corresponding to a point, the uncorrected probe value will be displayed in the «Probe» box. Then enter the real value in the «Real position» box.

To finish, use the white cross to close the window, then press the Home icon to return to the standard D70 menu.

![](_page_20_Picture_14.jpeg)

### **Firmware update**

The D70 internal software can be updated.

Updating requires an RS232 cable (ref. 926.5606 for D70S and ref 804.2201 for D70H/I) . It is possible to use an RS232/USB converter if your PC is not equipped with a serial port.

If you do not have an RS232 cable, you can connect it as in this diagram:

![](_page_21_Figure_4.jpeg)

Updating the firmware requires the «flash magic» software, which can be downloaded free of charge from this address: www.flashmagictools.com

After installation, configure the software as follows :

![](_page_21_Picture_129.jpeg)

#### **Procedure**

1 – Connect the D70 to the computer with the cable USB/RS232.

2 – Switch on the D70.

3 – Configure the flash magic software according to the image above.

4 – Click on "Start".

Updating will take between 2 and 5 minutes depending on the speed chosen. During updating the screen is locked.

5- The D70 restarts automatically when the procedure is completed.

6- Reinitialise the D70 by following the procedure described before.

### **Restoring factory settings**

This setting allows you to revert the D70 to default settings.

**Note:** This function will reset all of the parameters and settings of your D70. All tolerances, benchmark values, and sensor settings will be lost.

To do this, proceed as follows:

- 1. Turn off the D70
- 2. Switch on the D70
- 3. When the start screen appears, tap the Sylvac logo
- 4. A panel with 4 icons will appear
- 5. Tap the «return to factory settings» button
- 6. Confirm with YES or cancel with NO  $\cdot$
- 7. Tap the «Home» icon to return to the measurement screen

# **Applications**

![](_page_22_Picture_12.jpeg)

Sylvac capacitive probes connected to a D70S Sylvac inductive probes connected to a D70i Heidenhain probes connected to a D70H

**E**

Can be used to measure thickness, flatness, diameter, length, boring, recesses or positioning.

![](_page_24_Picture_134.jpeg)

**F**

### **Introduction**

L'afficheur D70 permet tout contrôle dimensionnel en utilisant de 1 à 2 capteurs. Il est possible de faire des mesures simples (avec un capteur), des mesures de sommes et de différences.

Il est possible d'afficher 1 ou 2 cotes à l'écran. Le D70 est capable de réaliser des mesures directes (cotes statiques) ou dynamique (Min, Max et…)

Les mesures peuvent se faire par comparaison avec une pièce de référence : l'étalon.

Grâce aux nombreuses fonctions programmables par l'utilisateur, le D70 trouve sa place dans de nombreuses applications de contrôle. L'afficheur D70 peut être connecté à un PC par sa liaison RS232 ou USB. Une pédale multifonction peut également être connectée.

### **Versions**

![](_page_25_Picture_6.jpeg)

**D70S** Connexions pour palpeurs capacitifs Sylvac ou compatibles

![](_page_25_Picture_8.jpeg)

**D70H** Connexions pour palpeurs Heidenhain

![](_page_25_Picture_10.jpeg)

**D70I** Connexions pour palpeurs inductifs Sylvac ou compatibles

# **Caractéristiques**

### **Caractéristiques techniques principales**

- Ecran tactile couleur 4,3» résolution 480x272
- Mesures statiques ou dynamiques (Min, Max, Moyenne….)
- Affichage Analogique et numérique
- 2 configurations de mesure (2 cotes)
- Possibilité de sélection automatique de la configuration ou par touche directe
- Affichage relatif ou absolu par touche directe
- Résolution de l'affichage (de 2 à 5 décimales)
- Mesure métrique (mm ou µm) ou en pouces
- Port RS232 pour la communication avec un PC
- Port Mbus pour conenction d'un boitier d'entrée/sortie
- Port USB pour la communication avec un PC et/ou alimentation
- Transfert des mesures par touche directe, par entrée pédale ou par rétro commande sur le port RS232
- Température d'utilisation : +15°C à +30°C
- Alimentation de 85 à 265 VAC via bloc secteur fourni (ou en le connectant sur un port USB d'un PC)
- Humidité relative : maximum 80%
- Dimensions : largeur 140 mm, hauteur 110 mm, profondeur 105 mm
- Masse : 600 grammes (700g avec l'alimentation)

#### **Dimensions et installation**

![](_page_26_Figure_7.jpeg)

**F**

La D70 dispose de 4 trous taraudés M5 permettant de le fixer sur un plan de travail ou de retirer le pied afin de fixer la fixer de façon libre.

**Remarque :** Pour fixer la D70 sur un plan de travail, il faut au préalable retirer les 4 pieds anti-dérapants.

### **Connectique**

### **D70S et D70I**

![](_page_26_Picture_12.jpeg)

![](_page_27_Picture_1.jpeg)

### **Ports de communication**

La D70 est équipé d'un port RS232. Il permet le raccordement de l'appareil à un automate ou à un système extérieur.

#### **Bornage du connecteur**

Il est équipé d'un connecteur femelle Sub-D 9 pôles.

Description des signaux et assignation des broches en version RS232 :

![](_page_27_Picture_124.jpeg)

### **Connecteur mini-USB**

Le connecteur mini-USB remplit deux fonctions :

- 1. L'alimentation de l'afficheur via l'adaptateur secteur. Cet adaptateur secteur fourni une tension continue régulée 5V / 1A.
- 2. La transmission des mesures. Si vous connectez le D70 à un PC, ce dernier détectera le D70 comme un clavier avec les drivers standard du système d'exploitation. Lorsque vous transmettez la mesure, la valeur numérique « s'écrira » sur le PC de la même façon que si elle avait été saisie par un clavier.

Message apparaissant sous Windows pour confirmer que votre D70 a bien été détectée et installée :

![](_page_28_Picture_1.jpeg)

### **Interface graphique**

L'interface graphique de votre D70 a été conçue pour être simple d'emploi. Ce chapitre donne un aperçu des différents écrans et commandes disponibles.

#### **Les deux parties principales**

L'interface graphique de votre D70 se compose de 2 parties principales :

Une partie permettant de configurer l'appareil et la mesure. Il s'agit d'un écran composé d'icônes appelants d'autres fenêtres se superposant à ce bureau d'icônes :

![](_page_28_Picture_7.jpeg)

![](_page_28_Picture_8.jpeg)

La deuxième partie (écran de mesure) d'affiche en appuyant sur l'icône mesure.

![](_page_28_Picture_10.jpeg)

• Une partie permettant de voir les résultats de mesures et de les utiliser. Le D70 démarre sur cet écran. Pour atteindre le bureau d'icônes, il faut appuyer sur l'icône menu du menu de l'écran des mesures.

![](_page_28_Picture_12.jpeg)

Ecran de mesures

# **Généralités**

Les informations suivantes sont visibles sur la partie supérieure de l'écran :

![](_page_29_Picture_2.jpeg)

### **Fenêtre de configuration**

Des fenêtres de configuration s'ouvrent après avoir appuyé sur les icônes du bureau d'icônes.

![](_page_29_Picture_90.jpeg)

Exemple de fenêtre se superposant au bureau d'icônes

Les informations sont alors saisies de différentes manières et sont sauvegardées et prises en compte après avoir validé en quittant la fenêtre. Voici les différents moyens de saisie :

- Boîte à choix multiples. Il suffit d'appuyer sur les flèches noires pour faire défiler la valeur.
- Zone de saisie. En appuyant sur la zone de saisie un clavier virtuel apparait.
- Fermeture d'une fenêtre. Toutes les fenêtres peuvent être fermées en appuyant sur la croix blanche sur fond rouge situées en haut à gauche.

![](_page_29_Figure_11.jpeg)

Tolerance sup.|+1.0000

![](_page_30_Picture_1.jpeg)

# **Configuration de l'appareil et de la mesure**

Ce chapitre décrit les différentes fenêtres accessibles depuis le bureau d'icône. Pour rappel, si vous êtes sur l'écran de mesure, le bureau d'icône apparaît en cliquant sur le bouton de l'écran de mesure.

Votre D70 se configure (langue , communication etc.) entièrement depuis cet écran. La mesure (définition des cotes, tolérances, etc.) se configure également depuis cet écran.

![](_page_30_Figure_5.jpeg)

Les 6 chapitres suivants décrivent les 6 boutons présents sur cet écran.

### **Définition**

![](_page_31_Picture_1.jpeg)

En cliquant sur l'icône « **définition** », la fenêtre ci-dessous apparaît.

### **Elle permet de définir les résolutions, unité, formule, tolérances, la cote étalon, de chacune de 2 configuration de pièce disponible**

Cette fenêtre se divise en 2 zones pour la configuration des 2 références de pièces et en 3 écrans atteignables via la barre de défilement sur la droite :

![](_page_31_Figure_5.jpeg)

### Zone 1

![](_page_31_Figure_7.jpeg)

Choix de la formule de calcul :C(1) / C(2) / C(1) + C(2) / C(1) - C(2) / -C(1) / -C(2) / -C(1) + C(2) --> C = palpeur Il est possible d'affecter un coefficient pour chaque capteur depuis le menu « Réglages »

![](_page_31_Picture_9.jpeg)

### Zone 2

Cet écran permet d'afficher ou non les limites de contrôle, et de les définir le cas échéant. Les limites de contrôle sont des alarmes permettant d'alerter l'opérateur en cas de rapprochement d'une limite de tolérance (couleur jaune sur les bargraphes de l'écran de mesure)

![](_page_32_Figure_2.jpeg)

**F**

### **Affichage**

En cliquant sur l'icône « **affichage** », la fenêtre ci-dessous apparaît.

Cette fenêtre permet de définir si 1 ou 2 mesure sont affichée à l'écran et sous quelle forme (aiguille=galvanomètre ou bargraphe).

![](_page_32_Figure_6.jpeg)

Le changement automatique permet d'appeler le programme correspondant par un simple mouvement de capteur. Cela permet d'éviter à l'opérateur de toucher l'appareil et de se concentrer sur sa mesure.

### **Configuration**

![](_page_33_Picture_1.jpeg)

En cliquant sur l'icône « **configuration** », la fenêtre ci-dessous apparaît.

Cette fenêtre permet de configurer les paramètres de communication de votre D70.

![](_page_33_Figure_4.jpeg)

• « zéro » : Met la valeur affichée à zéro

Si vous réglez la communication en USB, votre D70 une fois connecté à un PC sera détecté comme un clavier sans avoir besoin d'installer de driver spécifique.

Lorsque vous vous transférez la mesure, la valeur de cette dernière va apparaître à l'écran du PC, là ou vous aviez positionné votre curseur (dans une feuille de calcul Excel, ou autre), de la même façon que si vous aviez saisie cette valeur au clavier.

#### **Verrouillage**

En cliquant sur l'icône « **verrouillage** », la fenêtre ci-contre apparaît.

Cette fenêtre permet de configurer les paramètres de communication de votre D70.

![](_page_34_Figure_0.jpeg)

#### **Mesure**

En cliquant sur l'icône « **mesure** », la fenêtre ci-dessous apparaît.

Merci de vous reporter au chapitre « Ecran de mesure», ci-dessous, pour la présentation de l'écran de mesure.

### **Ecran de mesure**

Le D70 démarre sur cet écran.

L'écran de mesure permet de visualiser la cote de la pièce à contrôler. Un affichage de type galvanomètre ou bargraphe permet de situer la cote en fonction des tolérances saisies depuis le menu définition.

#### **Fonctions des boutons latéraux**

Mode absolu ou relatif (permet de faire un « zéro » à une position voulue.

Si le mode relatif est sélectionné, ce bouton devient rouge.

Pour revenir en mode absolu, il faut appuyer sur le bouton « Preset »

![](_page_35_Figure_4.jpeg)

→O

#### **Choix du type de galvanomètre**

Si le D70 est configuré avec un affichage de type Galvanomètre (voir chap 5.2), 2 variantes sont ensuite disponibles :

![](_page_35_Figure_7.jpeg)

Le galvanomètre automatique s'adapte automatiquement aux tolérances saisies et permet de profiter automatiquement de la surface maximum à disposition.

Le galvanomètre manuel dispose de graduations fixes et permet d'utiliser l'option « touche +/-» (voir chapitre «Affichage»)
Le passage entre chaque mode se fait en appuyant sur les zones d'affichage en pointillés rouges ci-dessous :

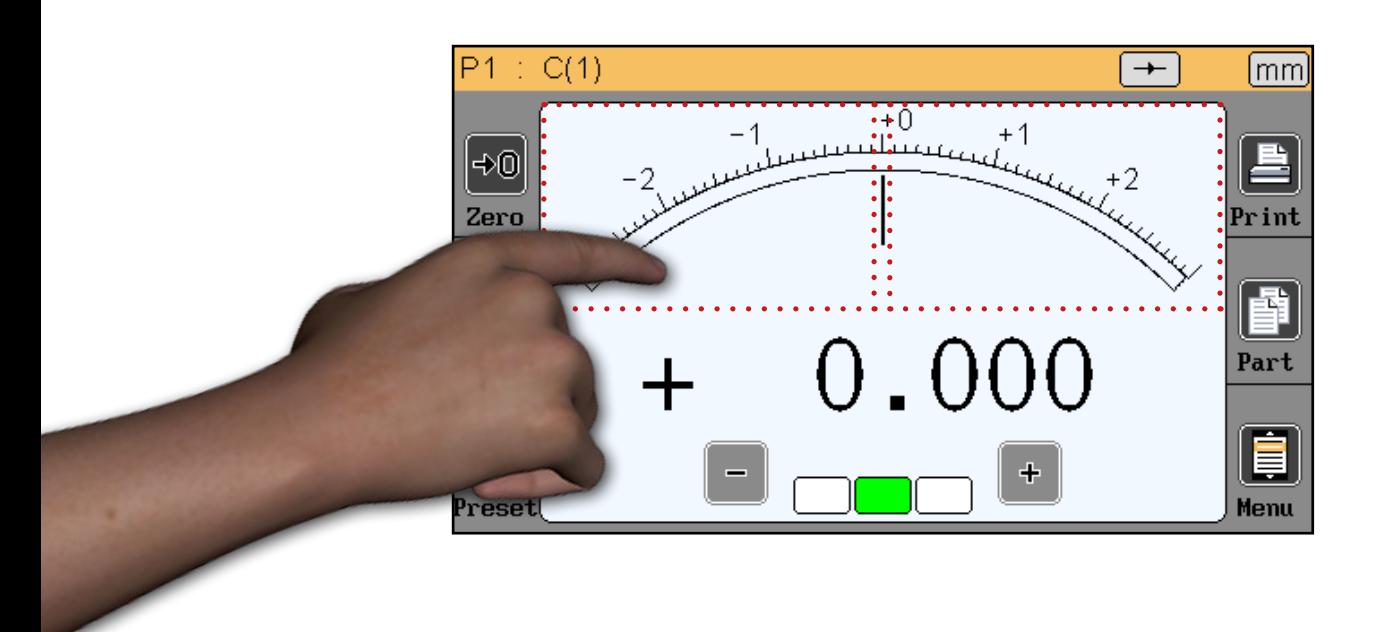

#### **Mode de mesure dynamique temporaire**

Comme expliqué dans le chapitre 5.1, la cote est définie en tant que « statique » ou « dynamique (Min, Max…).

Si une cote est déclarée en tant que statique, il est toutefois possible de basculer temporairement vers un mode dynamique directement depuis l'écran de mesure.

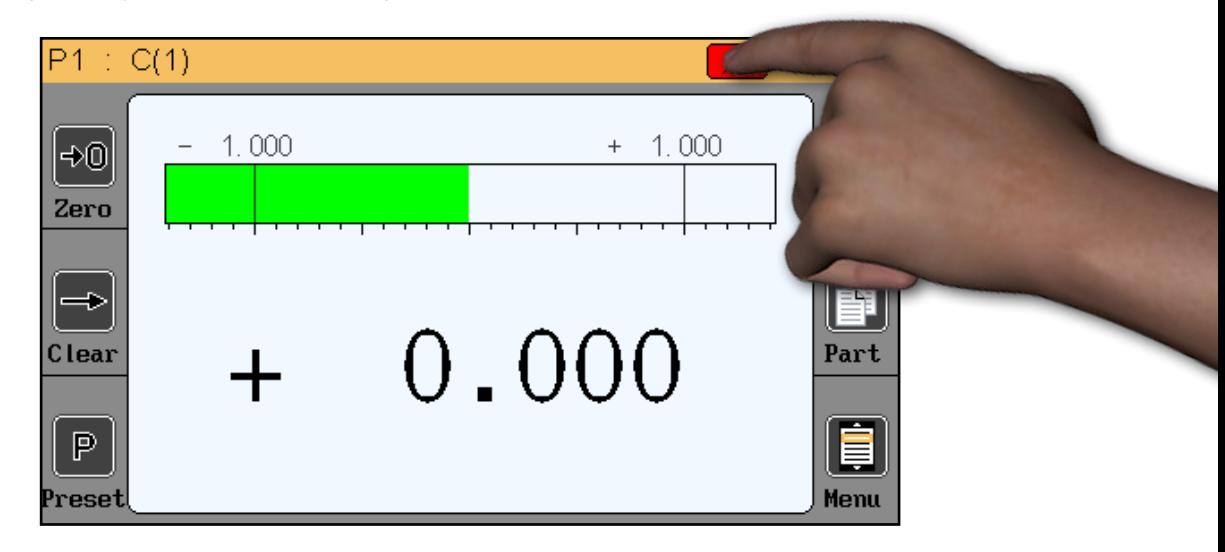

Pour cela il suffit d'appuyer sur le symbole représentant le mode de mesure.

Dans l'ordre :

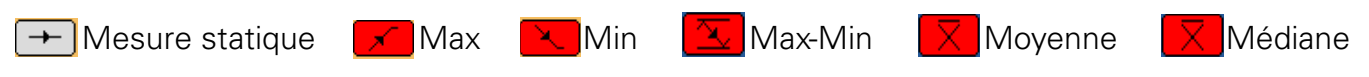

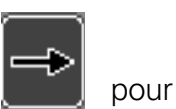

Une fois un mode de mesure dynamique selectionné, il faut utiliser le bouton « clear » pour démarrer la mesure ou la pédale si celle-ci a été configurée en « init dyn » (voir chapitre «Configuration»).

#### **Mode sans tolérance**

Ce mode est très adapté avec des capteurs incrémentaux type Heidenhain (par exemple Heidenhain MT101).

Le mode sans tolérance permet d'afficher uniquement la valeur numérique sans indication colorée de tolérances.

Il est de plus possible de changer la valeur de preset (étalonnage) directement depuis l'écran de mesure : Appuyer sur la valeur tel que représenté sur l'image ci-dessous et saisir la nouvelle valeur à l'aide du clavier :

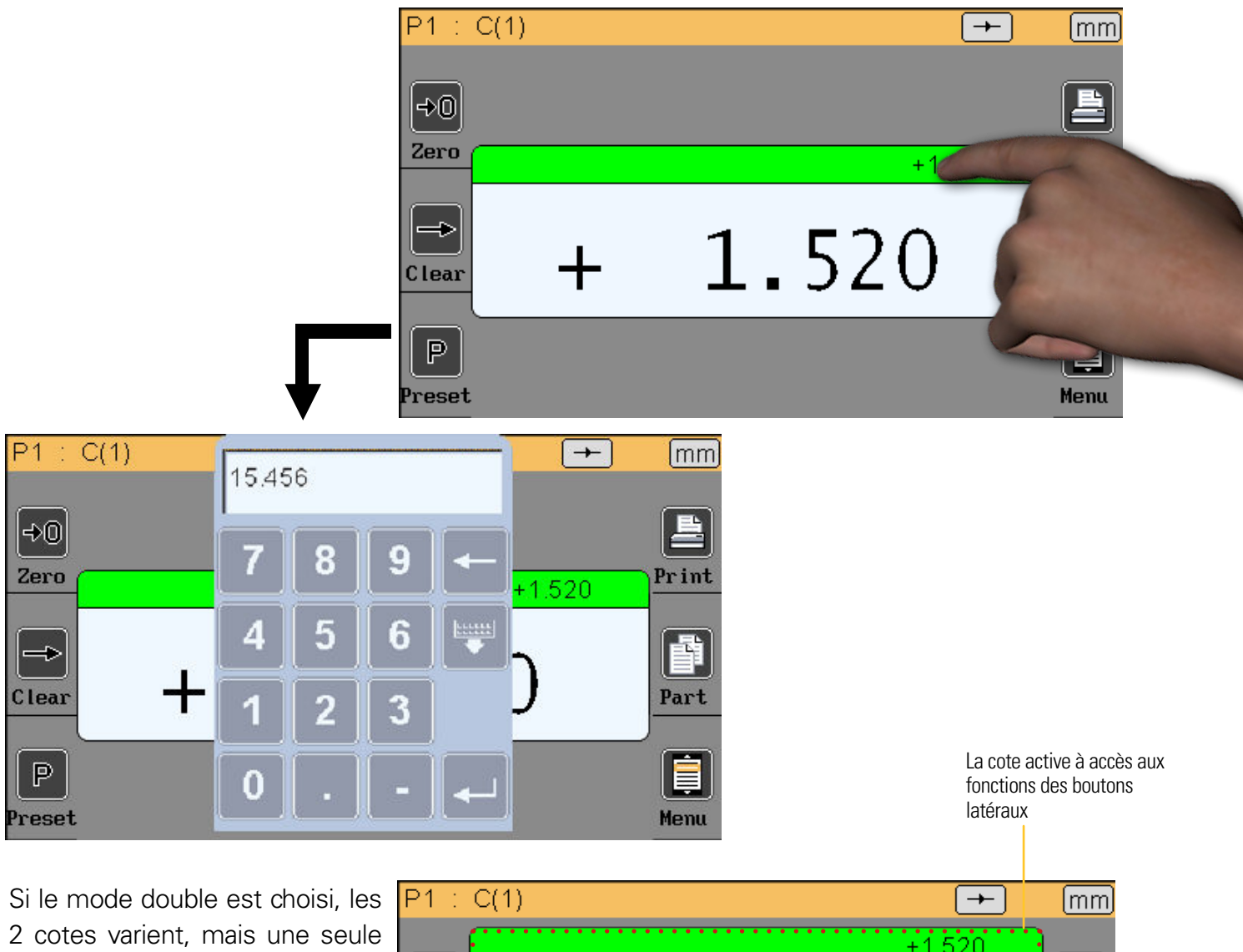

est active.

Pour sélectionner la cote active il suffit d'appuyer dessus et le bandeau de la boite devient vert. Les boutons latéraux s'appliquent alors à la cote active uniquement. Dans l'exemple ci-dessous, la cote active est celle qui affiche 1.520.

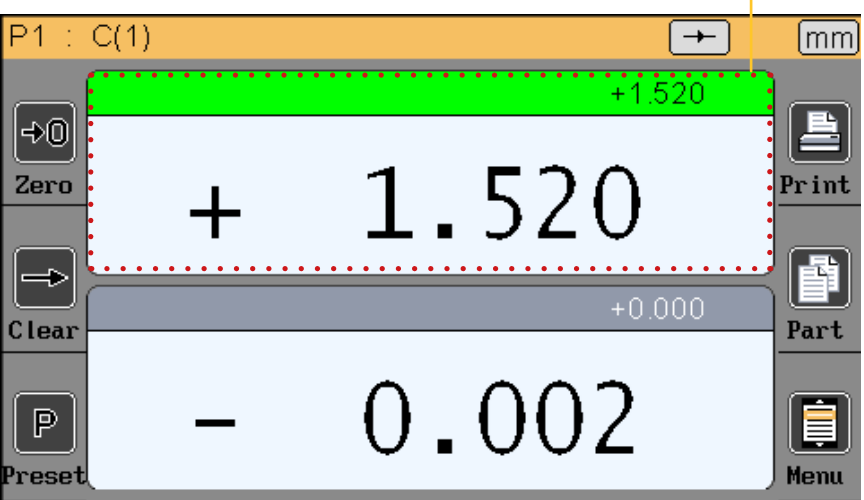

# **Protocole de communication**

Le D70 dispose d'un protocole de communication ASCII permettant de piloter et configurer l'ensemble des fonctions.

### **Commandes**

#### Généralités

Toutes les commandes doivent être terminée par un caractère « CR » (Code ascii 13). Les commandes peuvent être envoyées groupées en les séparants par un caractère «;» (max 500 caractères). L'affichage est rafraîchi une seule fois après la réception du caractère «CR».

## **Liste des commandes**

## Fenêtre DÉFINITION

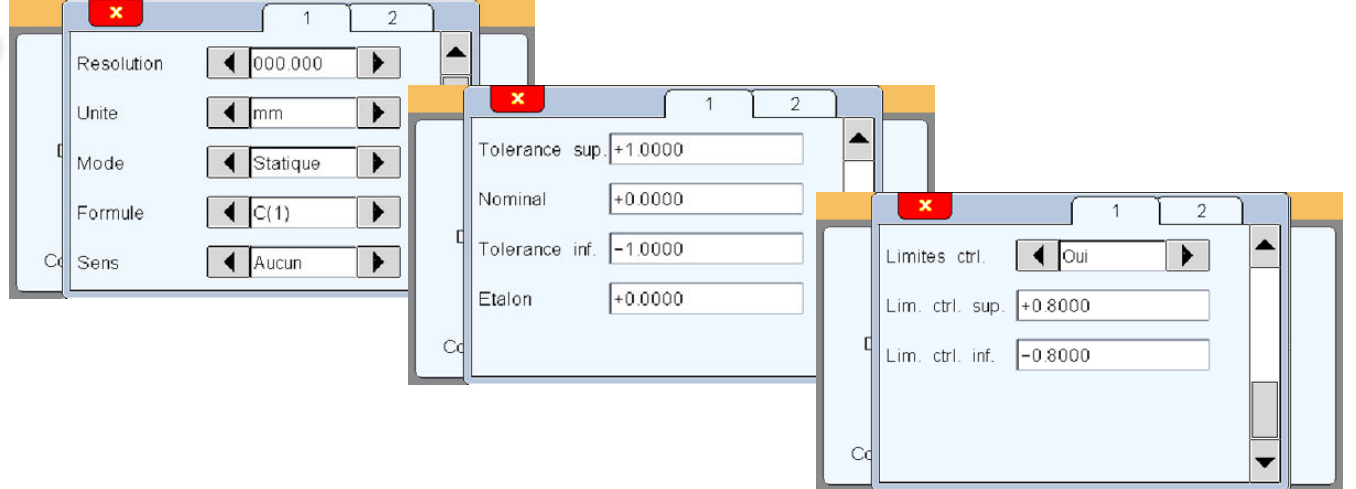

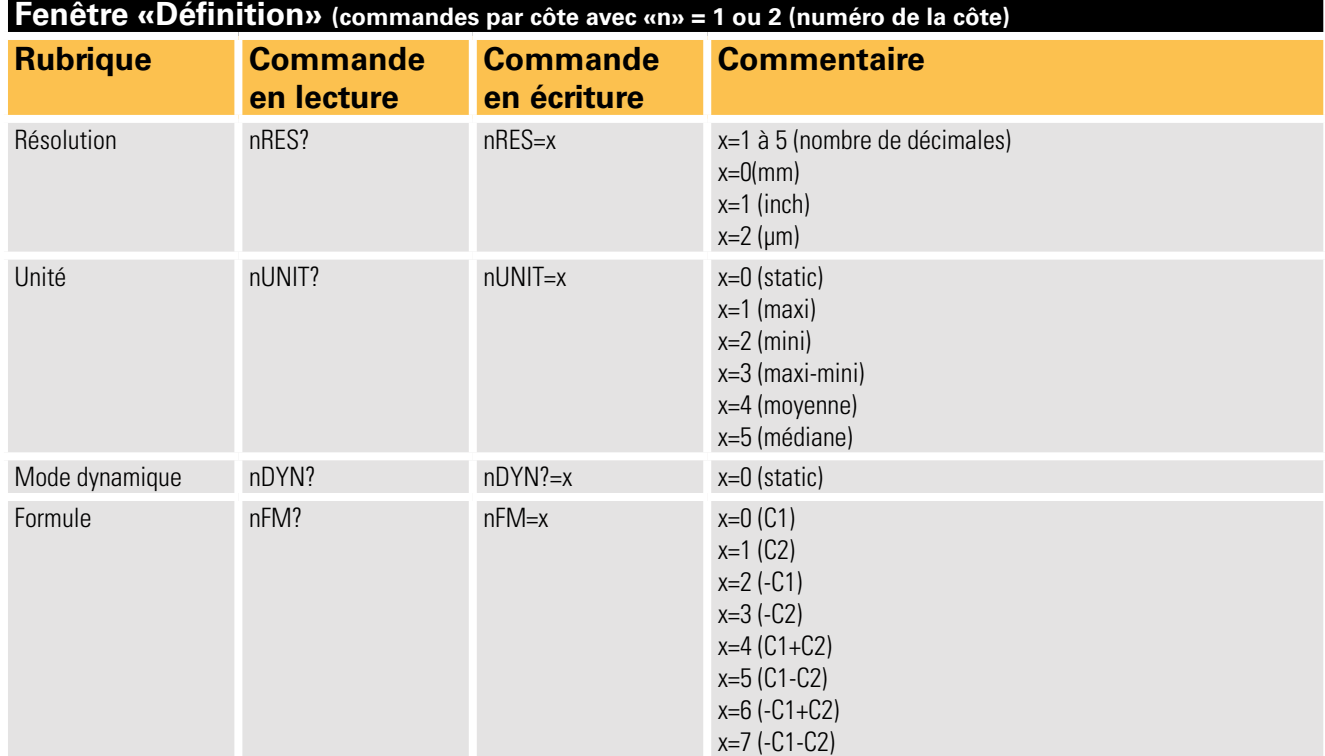

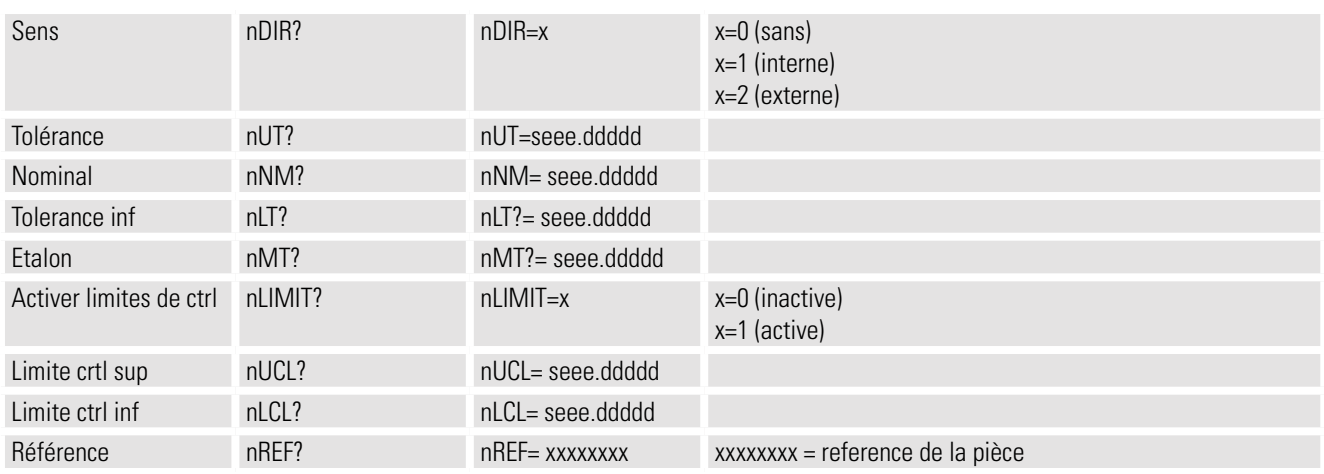

## Fenêtre AFFICHAGE

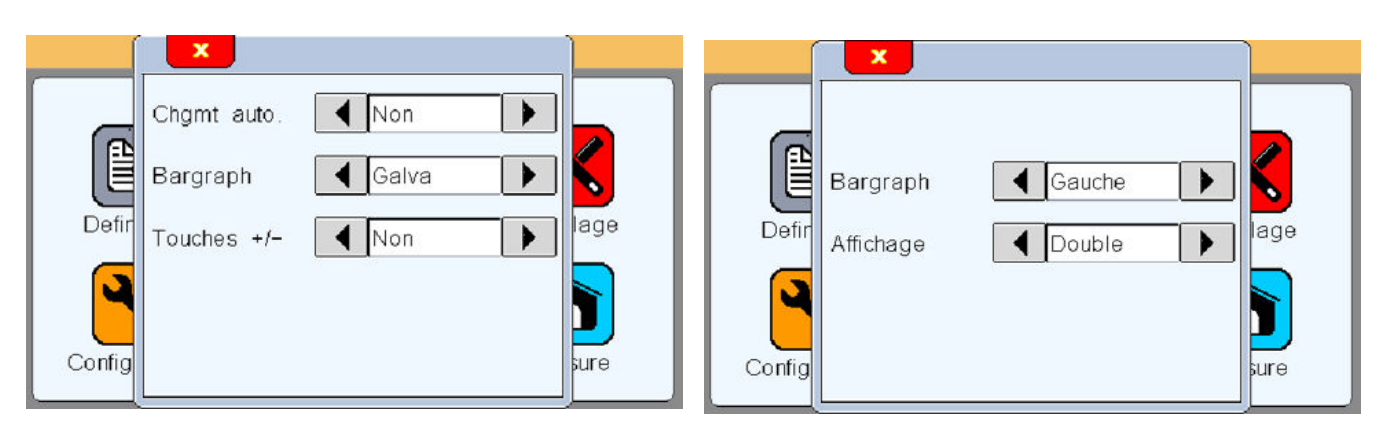

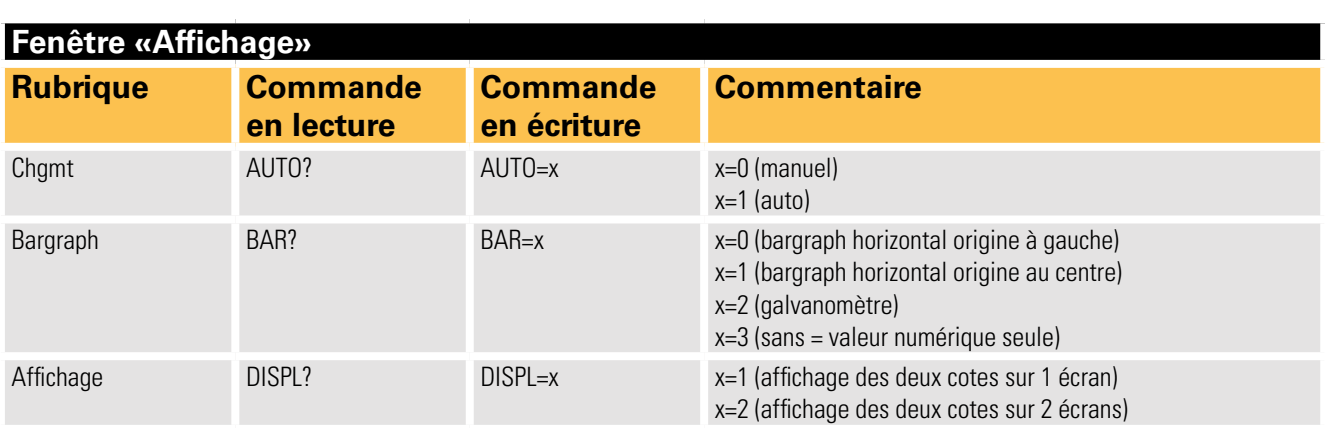

## Fenêtre CONFIGURATION

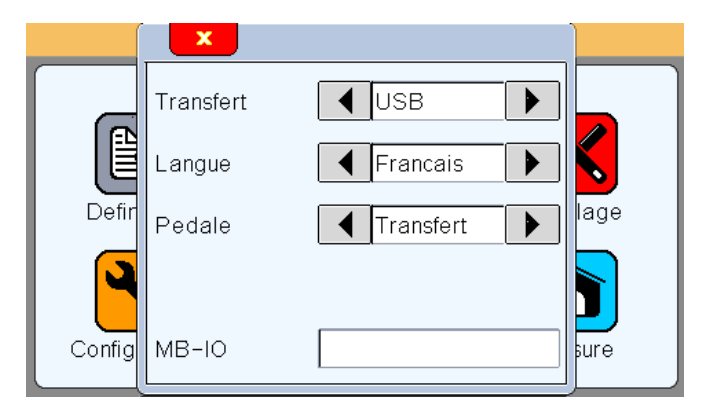

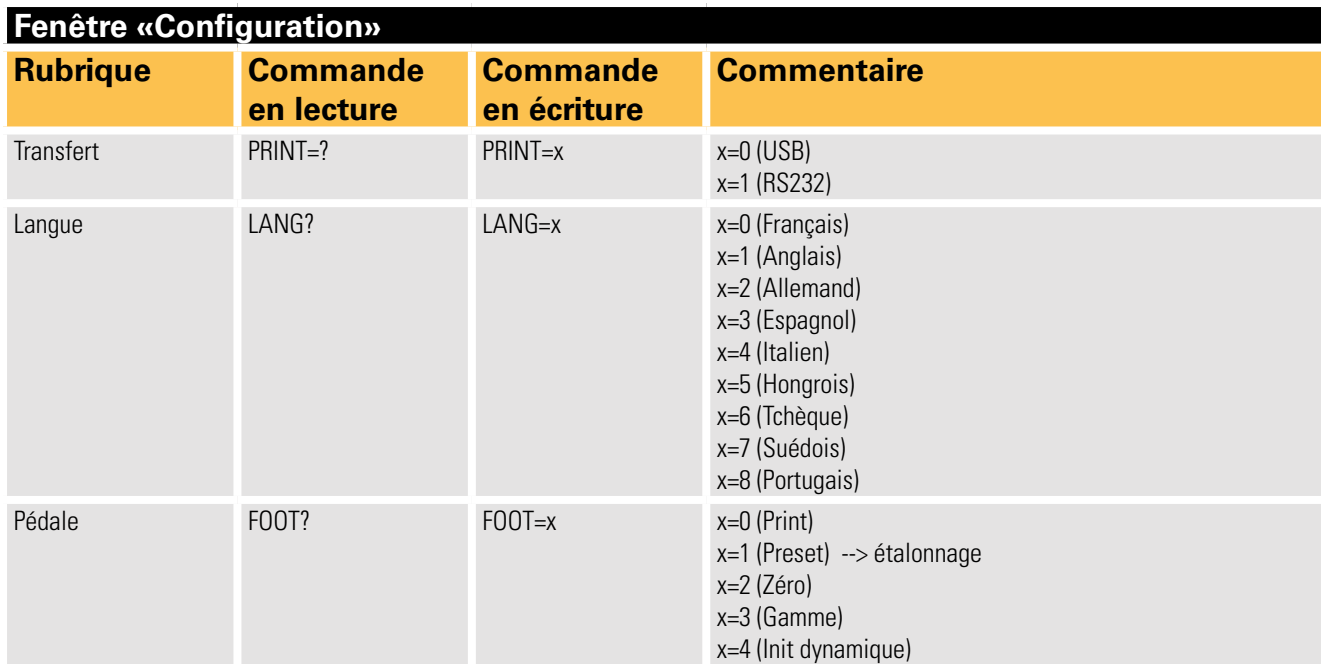

## Fenêtre VERROUILLAGE

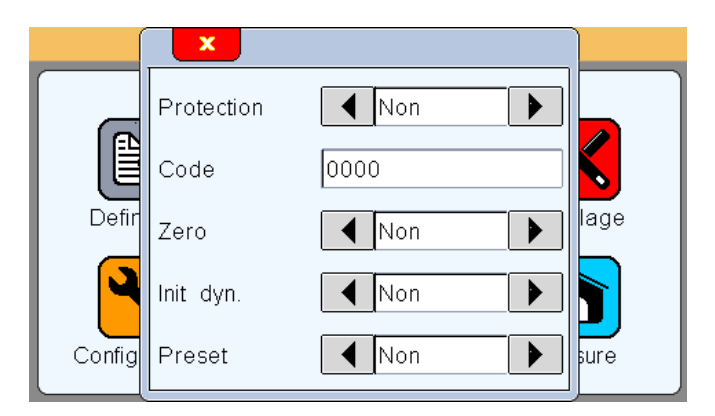

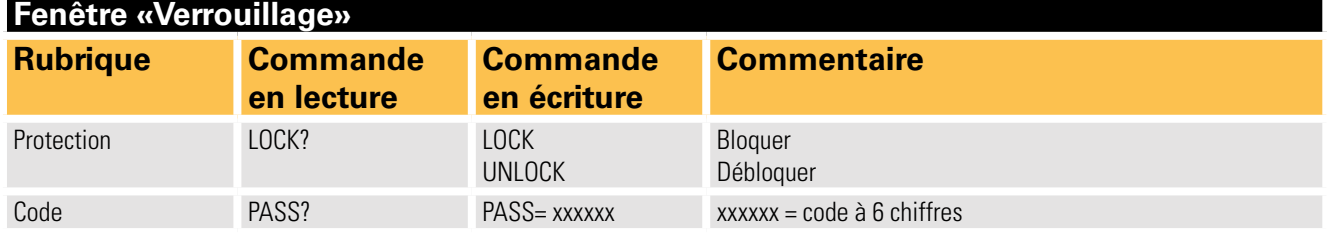

## Fenêtre ECRAN DE MESURE

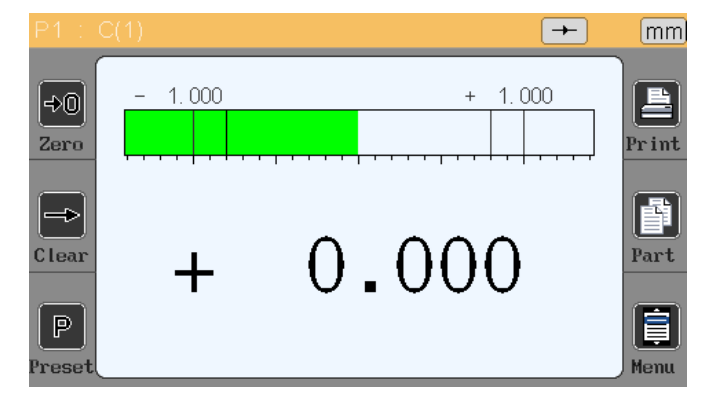

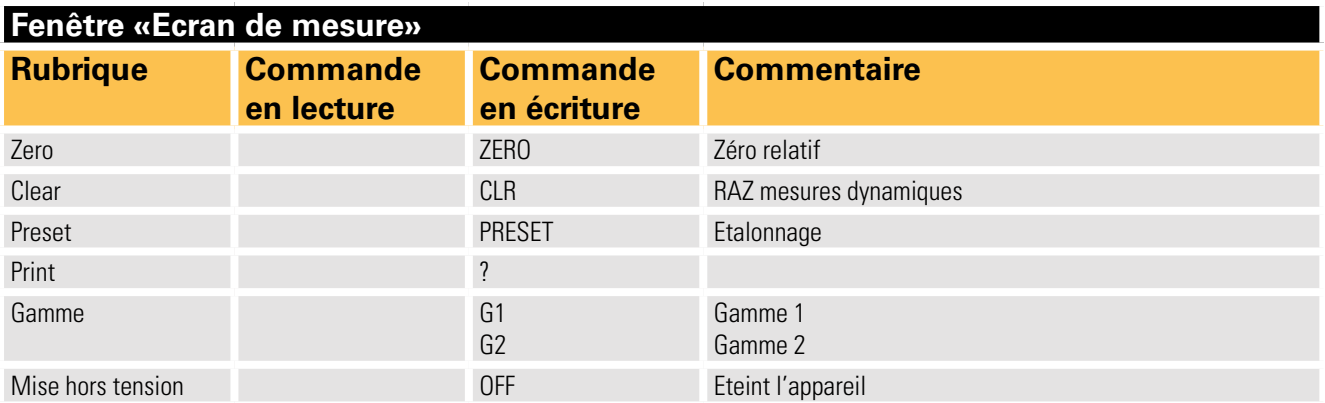

# **Calibration de l'afficheur / Apairage avec un palpeur**

Les D70 pour palpeurs inductifs sont livrées calibrées avec le type de palpeur souhaité.

Pour de meilleurs résultats, il est possible de re-calibrer l'afficheur avec votre capteur de référence afin d'avoir une homogénéité dans votre parc d'afficheur ou pour appairer un ensemble capteur + afficheur.

**Attention :** A l'issue de cette procédure, la calibration d'origine de votre D70 sera définitivement perdue et remplacé par les valeurs issues de votre manipulation. Il convient donc d'utiliser cette fonctionnalité avec précaution.

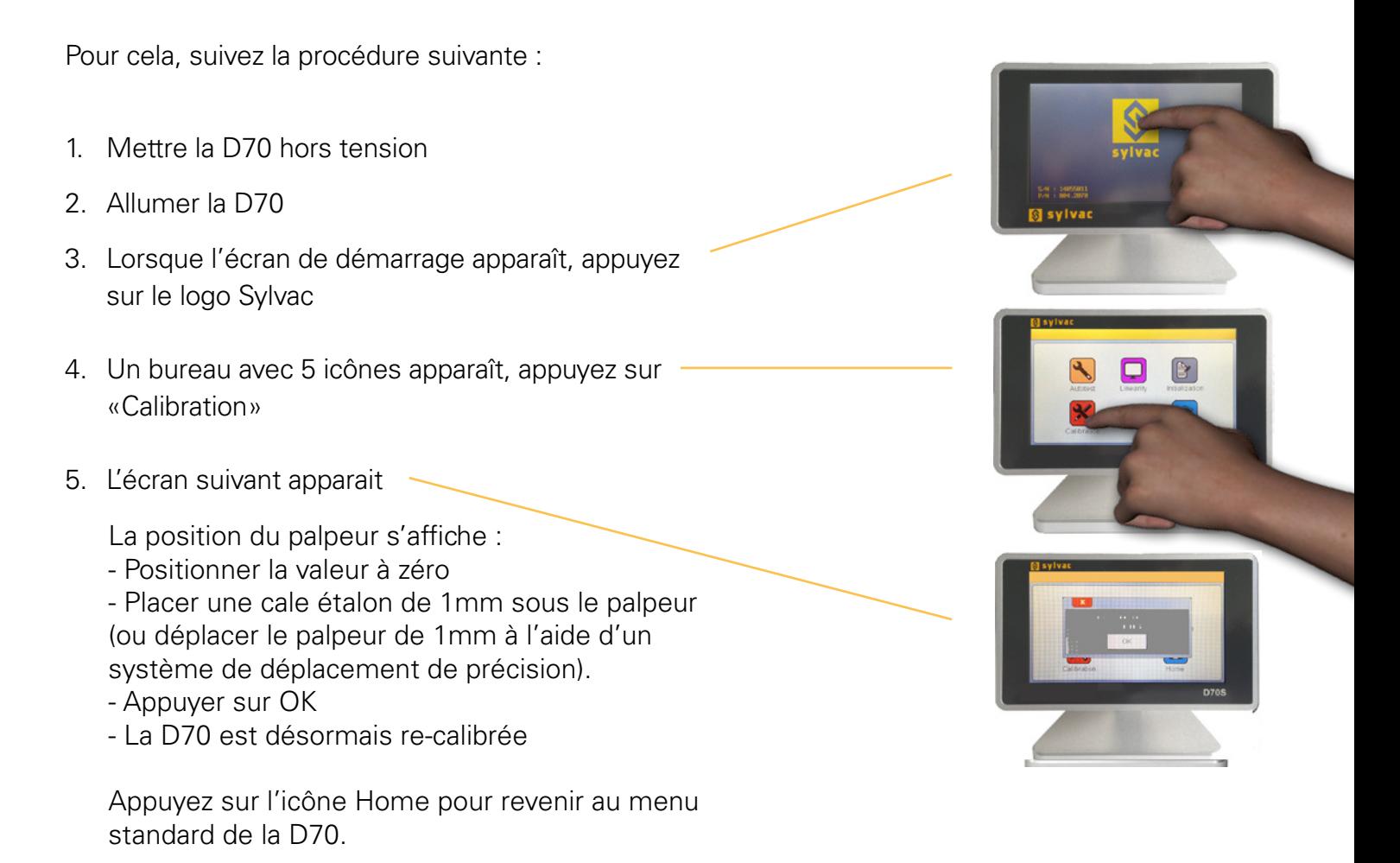

# **Linéarisation / Table de correction**

La D70 permet de corriger la linéarité des palpeurs en saisissant une table de correction contenant jusqu'à 25 points. (non disponible sur version H)

Cela permet d'améliorer de façon significative les performances des palpeurs reliés.

Pour cela, suivez la procédure suivante :

- 1. Mettre la D70 hors tension.
- 2. Allumer la D70.
- 3. Lorsque l'écran de démarrage apparaît, appuyez sur le logo Sylvac.
- 4. Un bureau avec 3 icônes apparaît, appuyez sur «Factory», mot de passe : 4321.
- 5. L'écran suivant apparait, appuyez sur «Linearity».

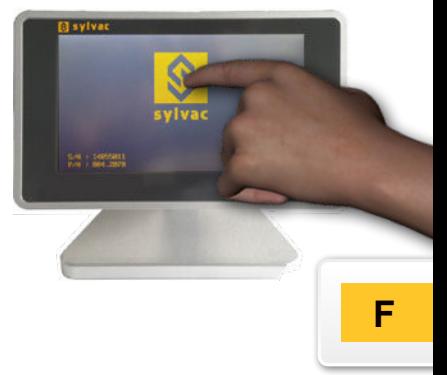

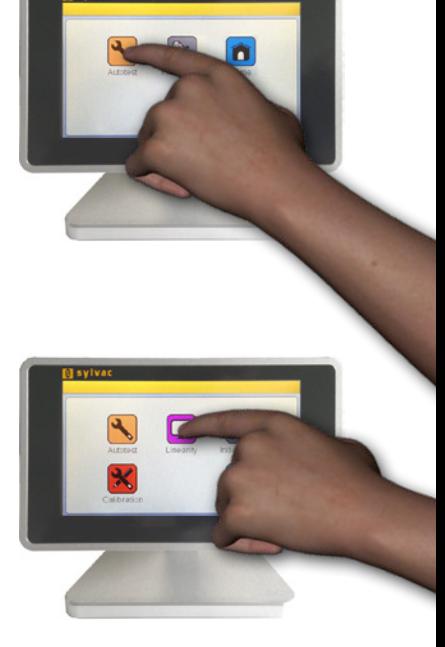

Pour activer la fonction de linéarisation, choisissez « Enabled » = « Oui »

Ensuite vous pouvez saisir jusqu'à 25 points de correction.

Pour cela placez-vous sur une position correspondant à un point, la valeur non corrigée du palpeur s'affiche dans la boite « probe ». Saisissez alors la valeur réelle dans la boite « Real position ».

Pour terminer, fermer la fenêtre à l'aide de la croix blanche, puis appuyez sur l'icône Home pour revenir au menu standard de la D70.

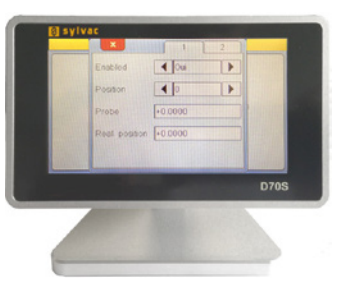

# **Mise à jour du Firmware**

Le logiciel interne de la D70 peut-être mis à jour.

La mise à jours requiert un câble RS232 (réf. 925. 5606 pour D70S et réf 804.2201 pour D70H/I). Il est possible d'utiliser un convertisseur RS232/USB si votre PC n'est pas équipé d'un port série.

Si vous ne possédez pas de câble RS232, vous pouvez le câbler en suivant ce schéma

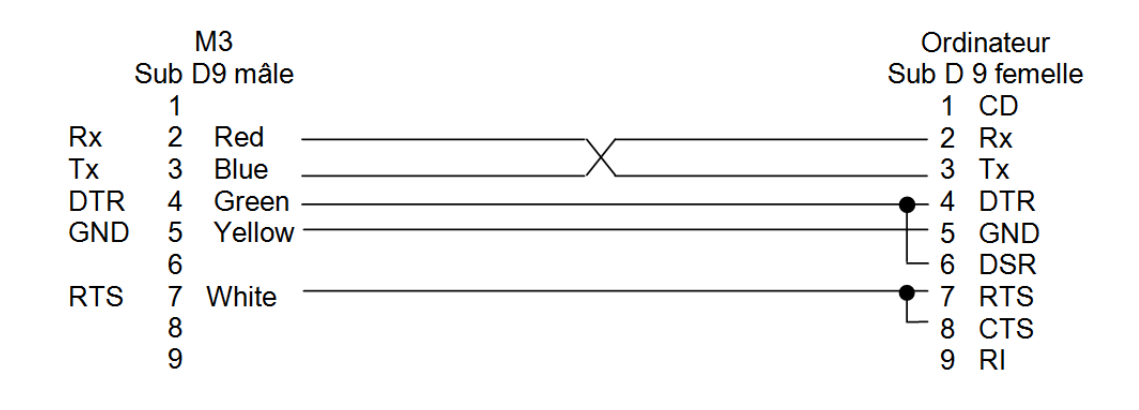

La mise à jour du firmware nécessite le logiciel « flash magic » qui peut-être téléchargé gratuitement depuis cette adresse : www.flashmagictools.com

Après l'installation, veuillez configurer le logiciel de la manière suivante :

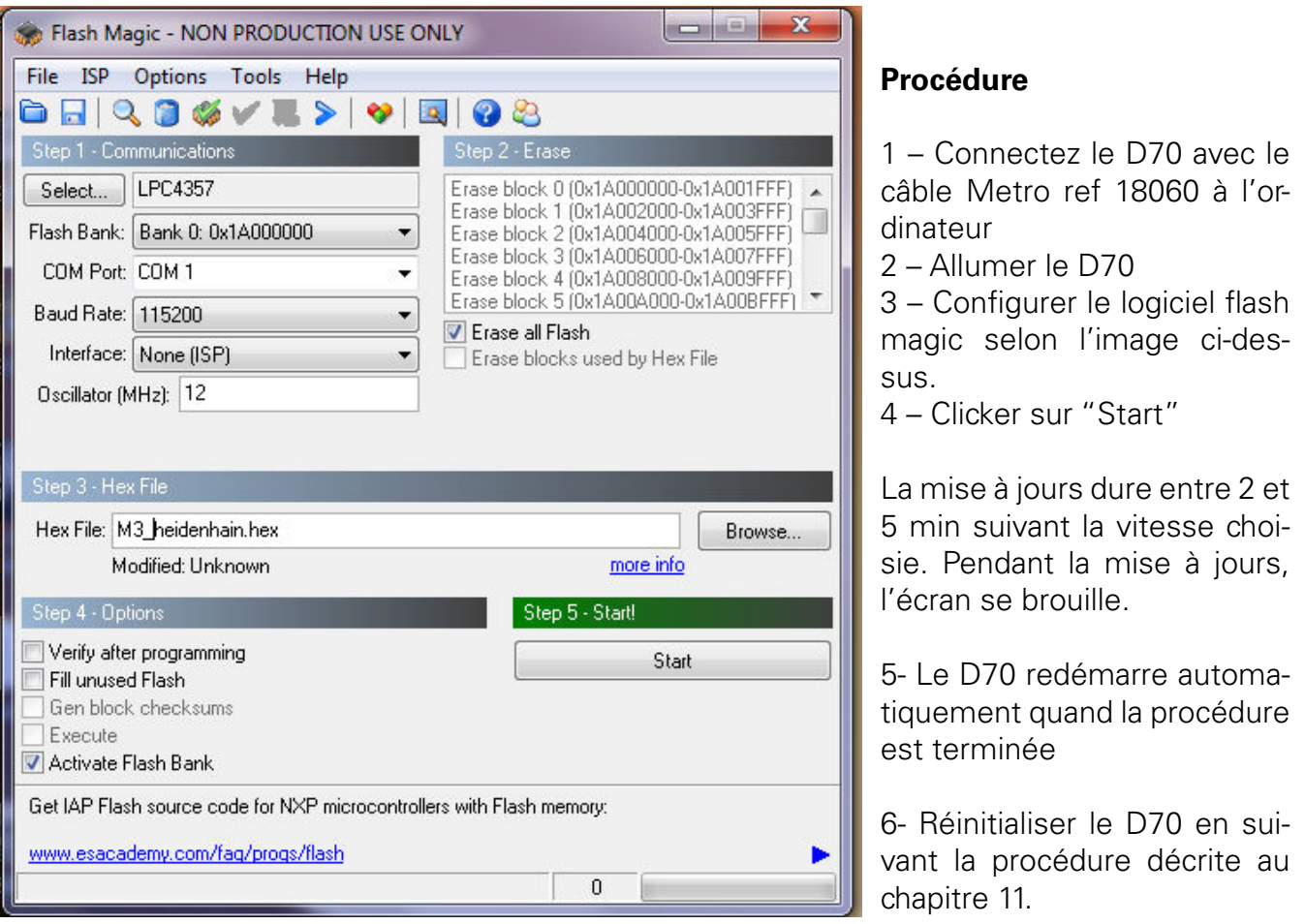

## **Restauration des paramètres usine**

Cette fonction permet de remettre le D70 en conditions d'origine.

**Attention** : A l'issue de cette procédure, tous les paramètres et réglages de votre D70 seront réinitialisés. Les tolérances, cotes étalons, réglages capteurs seront perdus.

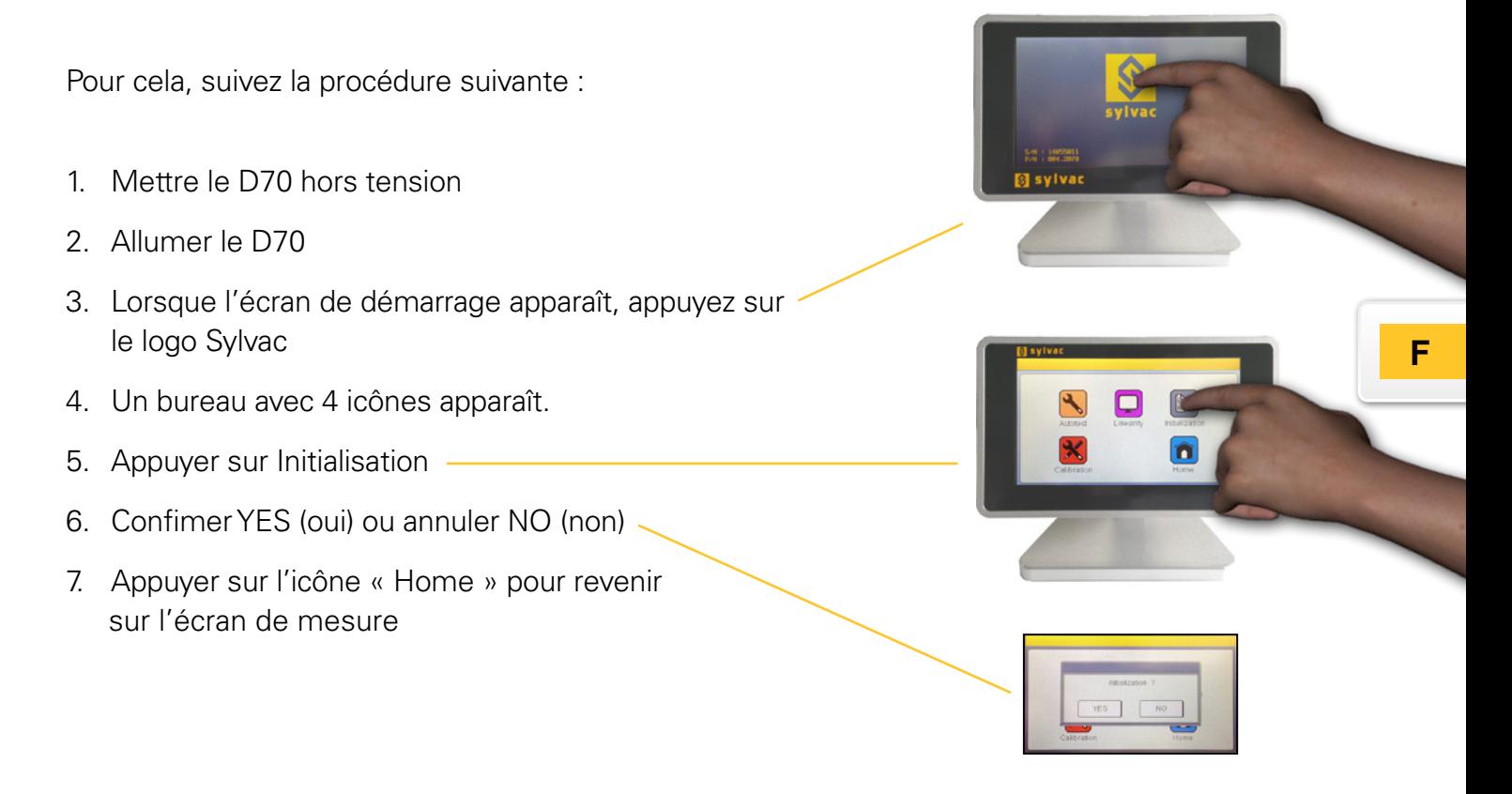

# **Applications**

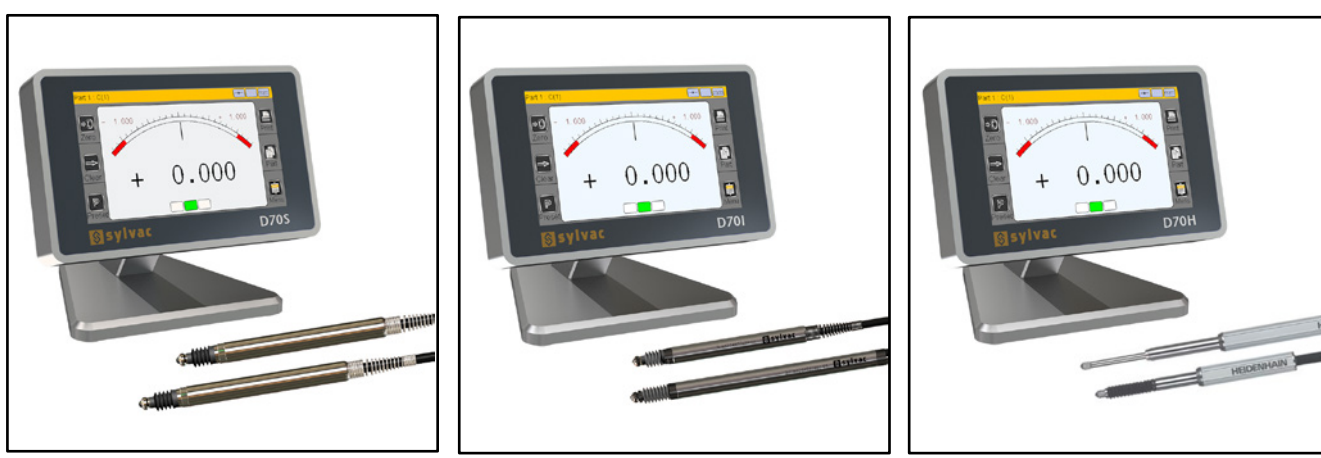

Palpeurs capacitifs Sylvac connectés à une D70S

Palpeurs inductifs Sylvac connectés à une D70i Palpeurs Heidenhain connectés à une D70H

Possibilité de mesurer des épaisseurs, planéités, diamètres, largeurs, alésages, décrochements ou des positions.

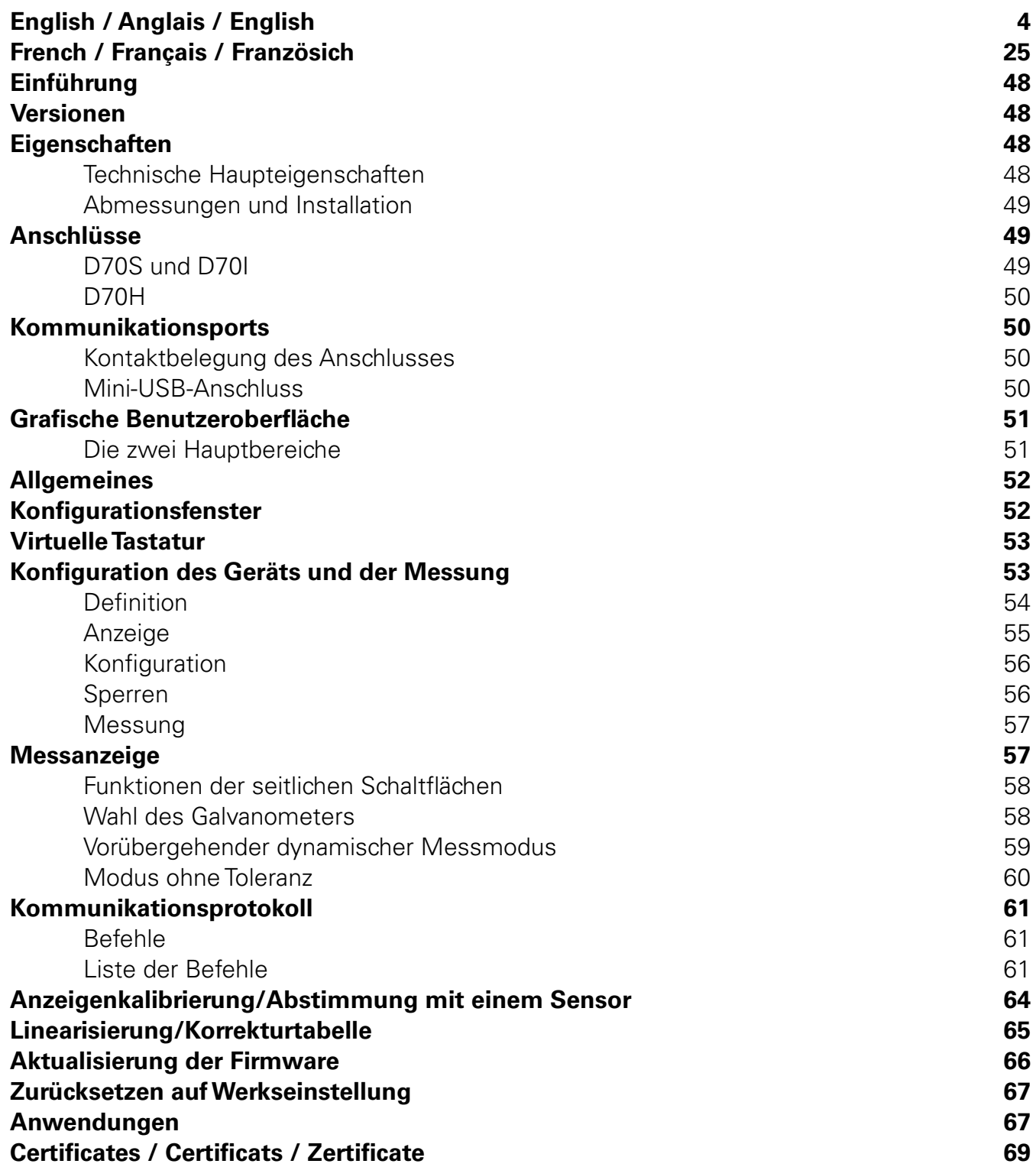

## **Einführung**

Das Anzeigegerät D70 ermöglicht eine umfassende Dimensionskontrolle unter Verwendung von 1 bis 2 Sensoren. Es lassen sich einfache Messungen (mit einem Sensor), Summen- und Differenzmessungen durchführen.

Es besteht die Möglichkeit, 1 oder 2 Zahlenwerte am Bildschirm anzuzeigen. Das D70 ist dazu in der Lage, direkte (statische Zahlenwerte) oder dynamische Messungen (Min, Max etc.) durchzuführen Die Messungen können durch den Vergleich mit einem Referenzstück erreicht werden: die Maßverkörperung.

Dank seiner zahlreichen Funktionen, die durch den Anwender programmiert werden können, hat das D70 einen festen Platz unter den Kontrollanwendungen. Das Anzeigegerät D70 kann über seine RS232-Verbindung oder über USB an einen PC angeschlossen werden. Zudem kann ein Multifunktionspedal angeschlossen werden

## **Versionen**

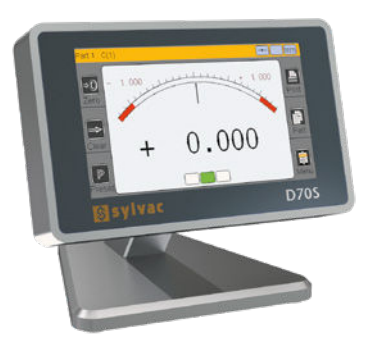

**D70S** Anschlüsse für kapazitive Messtaster von Sylvac oder kompatiblen Herstellern

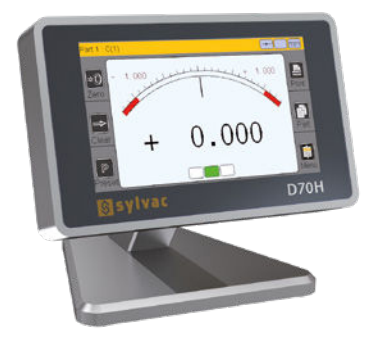

**D70H** Anschlüsse für Heidenhain-Messtaster

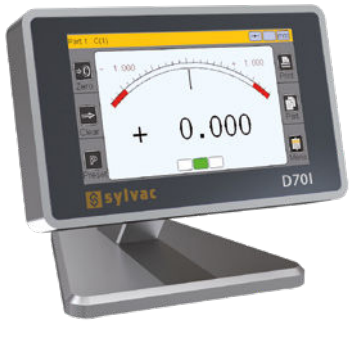

**D70I** Anschlüsse für induktive Messtaster von Sylvac oder kompatiblen **Herstellern** 

# **Eigenschaften**

## **Technische Haupteigenschaften**

- 4,3-Zoll-Farb-Touchscreen, Auflösung 480x272
- Statische oder dynamische Messung (Min, Max, Mittelwert ...)
- Analoge und numerische Anzeige
- 2 Messkonfigurationen (2 Maßzahlen)
- Wahl der Konfigurationseinstellungen automatisch oder durch Tastendruck möglich
- Relative oder absolute Anzeige durch Tastendruck
- Auflösung der Anzeige (2 bis 5 Dezimalstellen)
- Metrische Messung (mm oder µm) oder Messung in Zoll
- RS232-Port für den Datenaustausch mit einem PC
- Mbus-Port zum Anschließen eines Eingangs-/Ausgangsfachs
- USB-Port für den Datenaustausch mit einem PC und/oder Netzanschluss
- Überträgt Messungen per Tastendruck, Pedalbetätigung oder Remote-Befehl auf den RS232-Port
- Betriebstemperatur: +15 °C bis +30 °C
- Stromversorgung mit 85 bis 265 V über das mitgelieferte Netzteil (oder durch Anschlißen an den USB-Port eines PCs)
- Relative Feuchtigkeit: maximal 80 %
- Abmessungen: Breite 140 mm, Höhe 110 mm, Tiefe 105 mm
- Masse: 600 Gramm (700 g mit Netzteil)

## **Abmessungen und Installation**

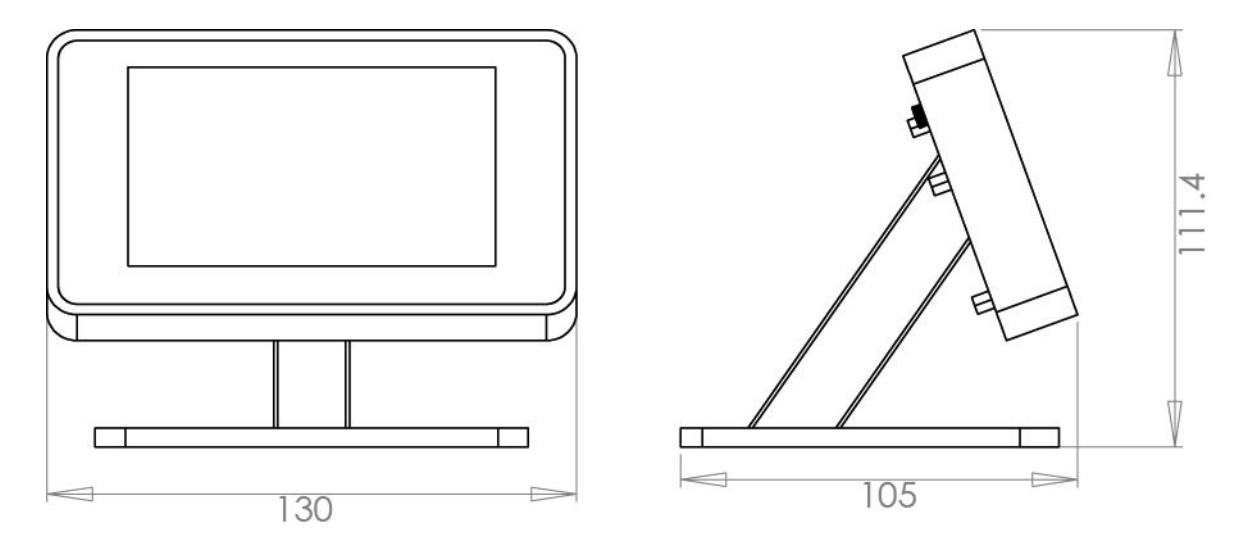

Das D70 verfügt über vier M5-Bohrungen, die eine Montage des Geräts auf einer Arbeitsplatte oder die Entfernung des Gerätefußes für eine leichtere Anbringung ermöglichen.

**Hinweis:** Um das D70 auf einer Arbeitsplatte zu montieren, müssen zunächst die vier rutschsicheren Füße entfernt werden.

# **Anschlüsse**

## **D70S und D70I**

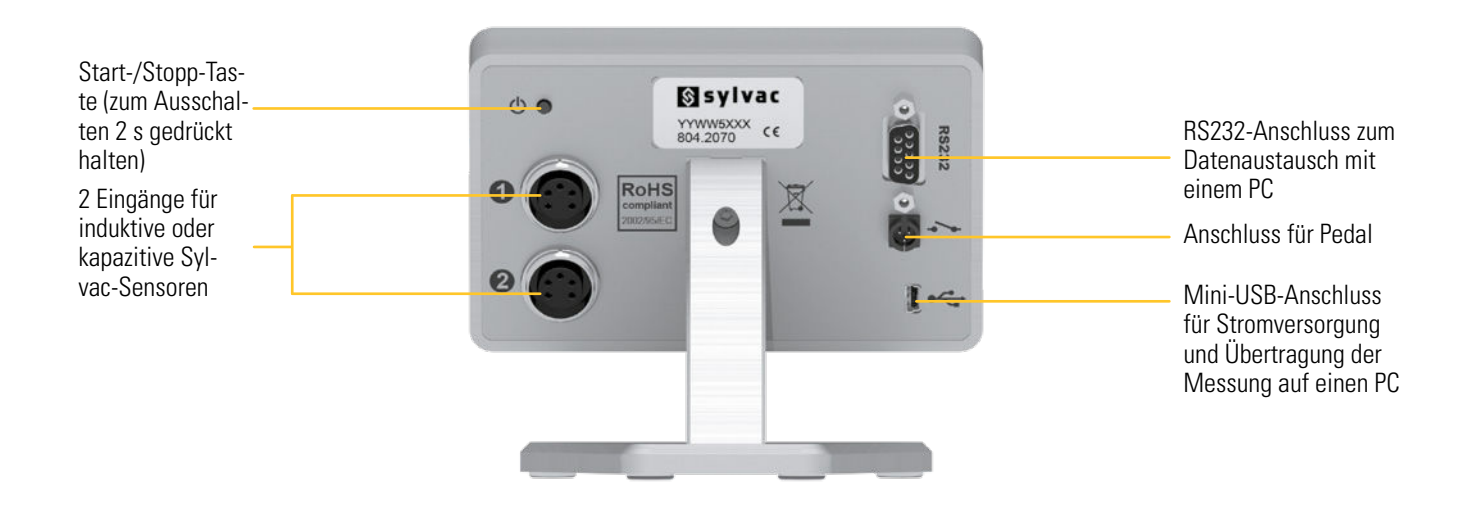

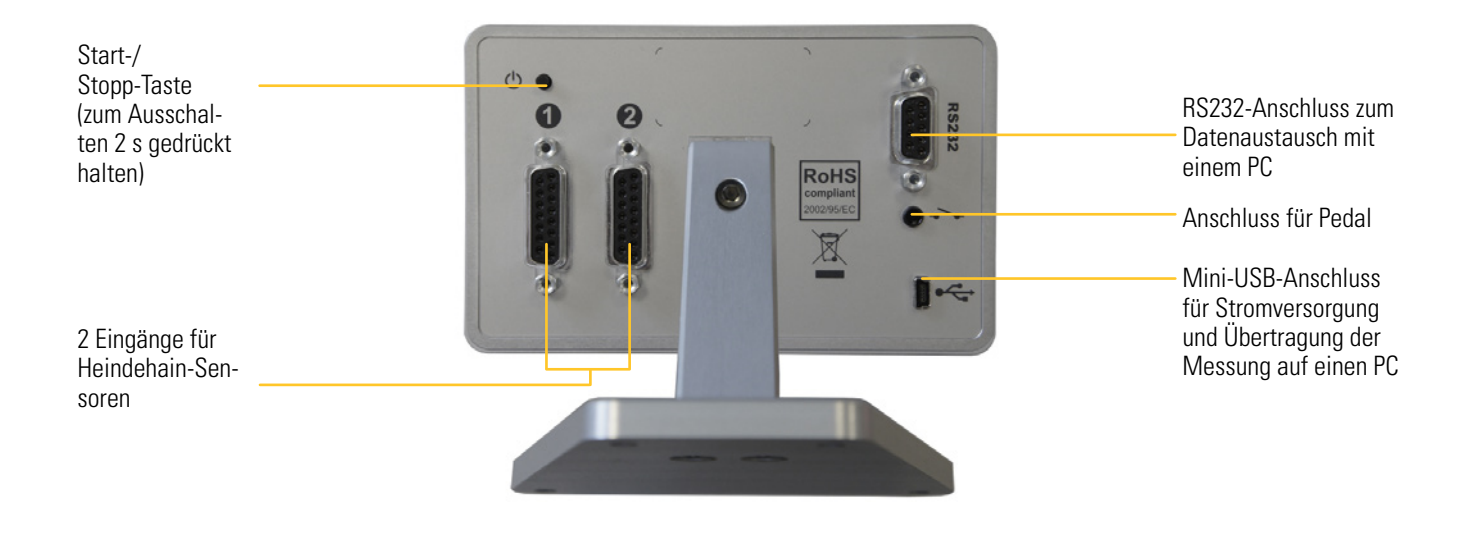

# **Kommunikationsports**

Das D70 verfügt über eine RS232-Schnittstelle. Sie ermöglicht das Anschließen des Instruments an einen Automaten oder ein externes System.

Kontaktbelegung des Anschlusses

Ein 9-poliger D-Sub-Anschluss (Buchse) ist eingebaut.

Beschreibung der Signale und Zuordnung der Kontaktstifte in der Version RS232:

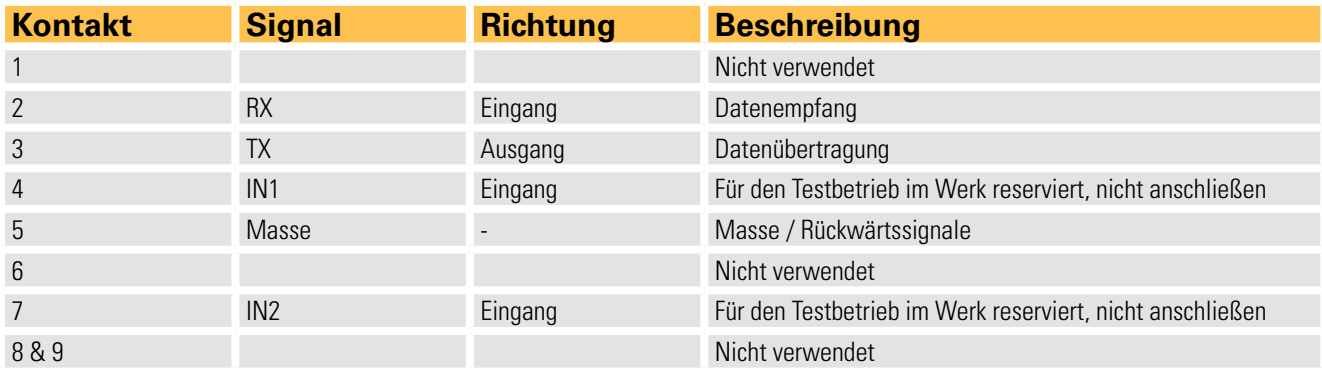

## **Mini-USB-Anschluss**

Der Mini-USB-Anschluss erfüllt zwei Funktionen:

- 1. Die Stromversorgung des Anzeigegeräts über den Netzadapter. Dieser Netzadapter liefert eine geregelte Gleichspannung von 5 V / 1 A.
- 2. Übertragung der Messungen. Wenn Sie das D70 an einen PC anschließen, erkennt dieser das D70 anhand der Treiber des Betriebssystems als Tastatur. Sobald Sie die Messung übertragen, wird der numerische Wert auf den PC-Bildschirm "geschrieben", als wäre er über eine Tastatur eingegeben worden.

Meldung in Windows als Bestätigung, dass Ihr D70 richtig erkannt und installiert wurde:

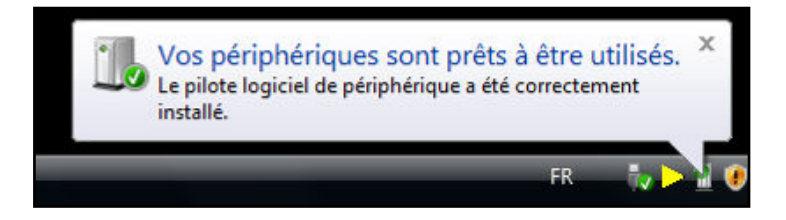

## **Grafische Benutzeroberfläche**

Die grafische Benutzeroberfläche Ihres D70 wurde so gestaltet, dass sie leicht zu bedienen ist. Dieses Kapitel gibt einen Überblick über die verschiedenen Anzeigen und möglichen Befehle.

#### **Die zwei Hauptbereiche**

Die grafische Benutzeroberfläche Ihres D70 ist in 2 Hauptbereiche unterteilt:

• Der eine Bereich ermöglicht die Konfiguration des Geräts und der Messung. Es handelt sich dabei um eine Ansicht, die aus Symbolen (Icons) besteht, über die weitere Fenster aufgerufen werden können, die sich im Vordergrund dieser Icon-Oberfläche öffnen:

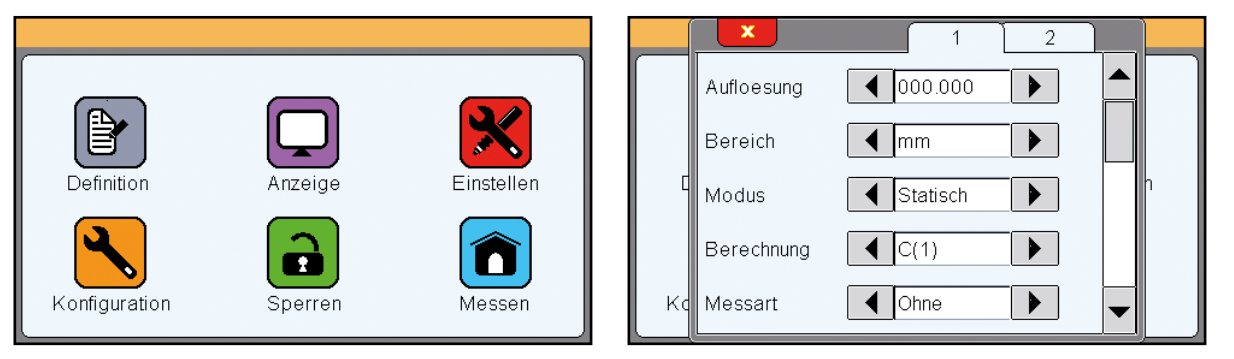

Der zweite Bereich (Messanzeige) wird aufgerufen, wenn man auf das Icon Messung tippt.

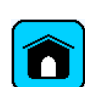

**D**

• Ein Bereich, in dem die Messergebnisse angezeigt und genutzt werden können. Das D70 startet in dieser Ansicht. Um zur Icon-Oberfläche zu gelangen, tippt man das Icon "Menü" in der Auswahl der Messanzeige an.

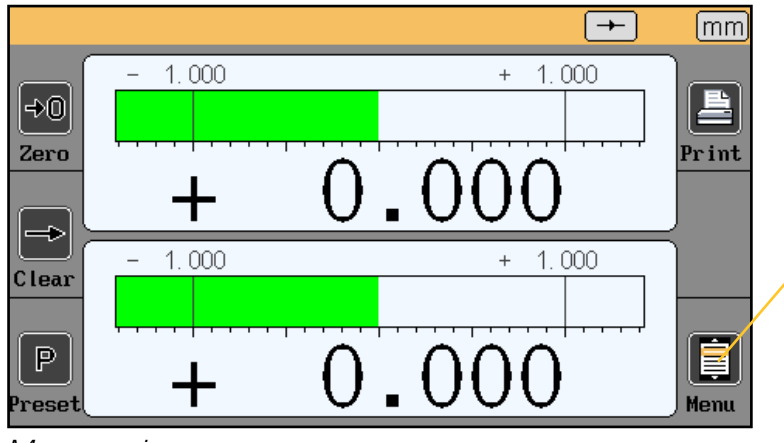

Messanzeige

# **Allgemeines**

Die folgenden Informationen sind im oberen Bereich der Ansicht zu sehen:

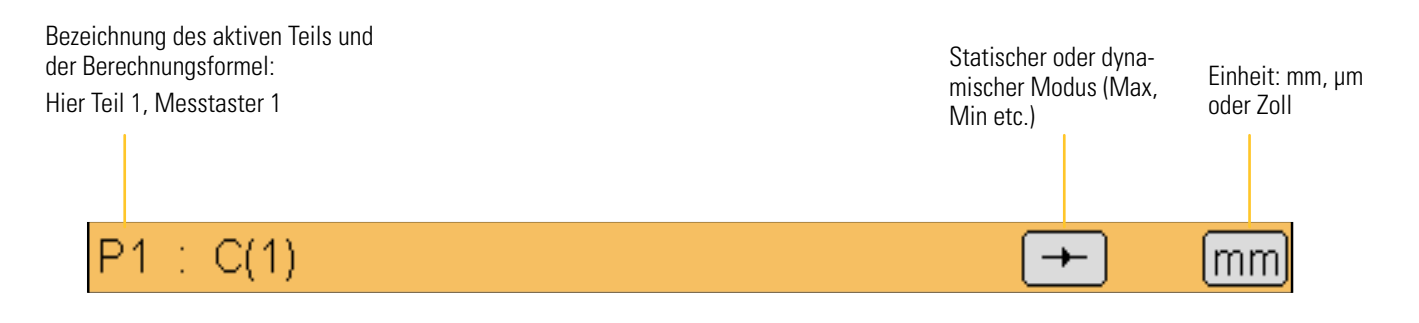

# **Konfigurationsfenster**

Nach Antippen der Icons auf der Icon-Oberfläche öffnen sich Konfigurationsfenster.

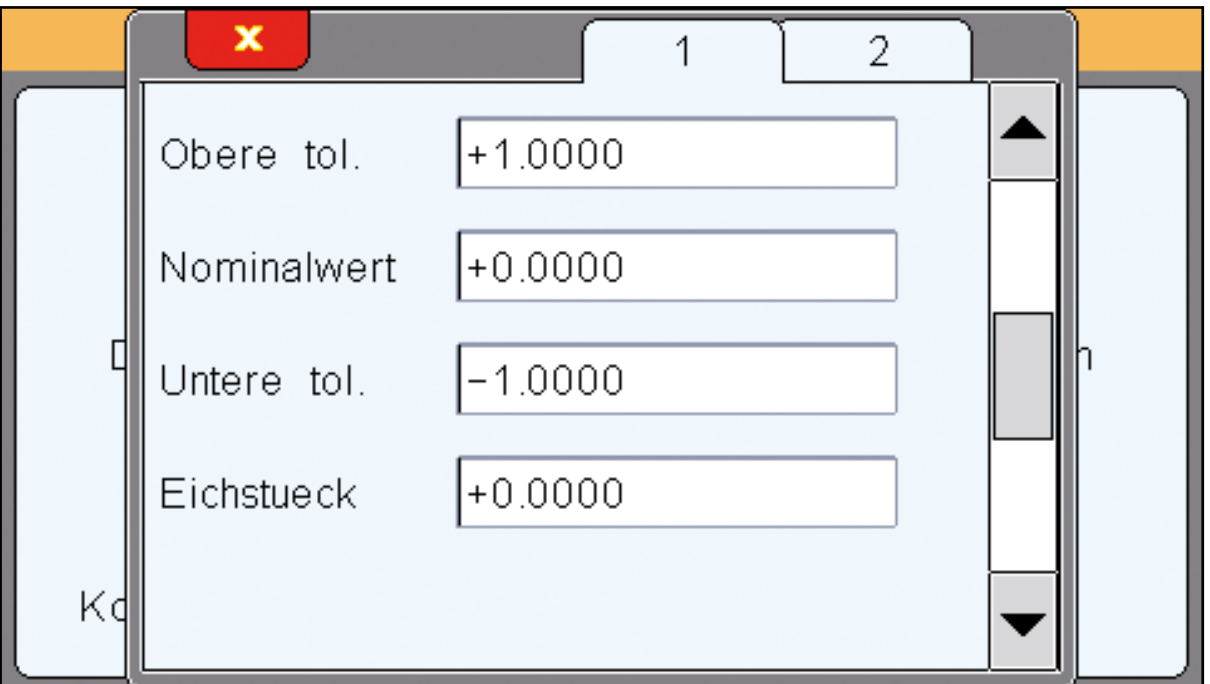

Beispiel eines Fensters, das sich im Vordergrund der Icon-Oberfläche öffnet

Die Informationen werden dann auf verschiedene Arten erfasst, gesichert und gewertet, nachdem sie bestätigt und das Fenster geschlossen wurde. Dies sind die verschiedenen Erfassungsverfahren:

- Mehrfachauswahlfeld. Es genügt, auf die schwarzen Pfeile zu tippen, um durch die Werte zu scrollen.
- Erfassungsbereich. Beim Antippen des Erfassungsbereichs erscheint eine virtuelle Tastatur.
- Schließen eines Fensters. Alle Fenster können durch Antippen des weißen Kreuzes auf rotem Grund oben links geschlossen werden.

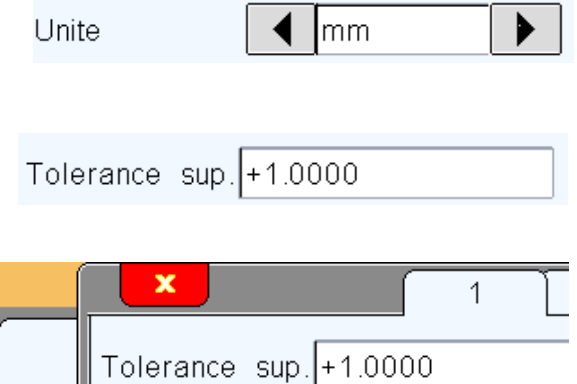

# **Virtuelle Tastatur**

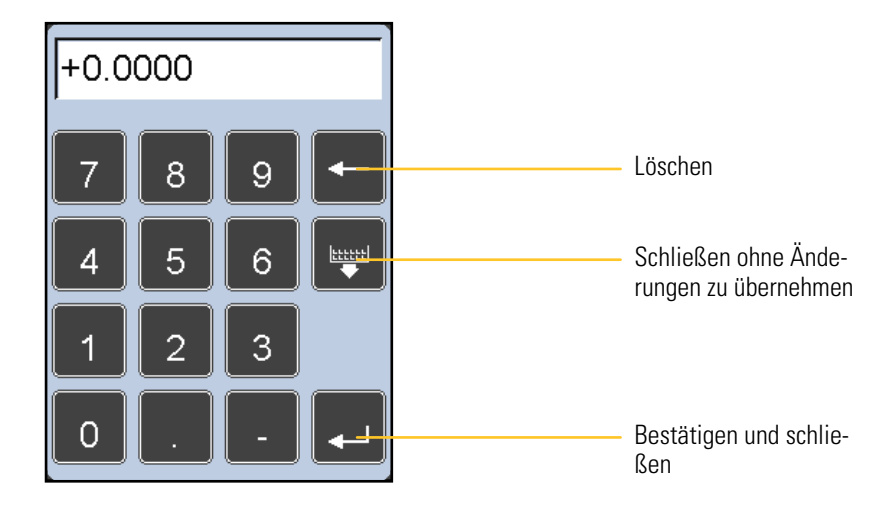

# **Konfiguration des Geräts und der Messung**

Dieses Kapitel behandelt die verschiedenen Fenster, die von der Icon-Oberfläche aus aufgerufen werden können. Zur Erinnerung: Wenn Sie sich in der Messanzeige befinden, erscheint die Icon-Oberfläche, wenn Sie die Taste für die Messanzeige anklicken.

Ihr D70 lässt sich vollständig über diese Ansicht konfigurieren (Sprache, Datenaustausch etc.). Die Messung (Festlegung der Maßzahlen, Toleranzen etc.) lässt sich auch über diese Ansicht konfigurieren.

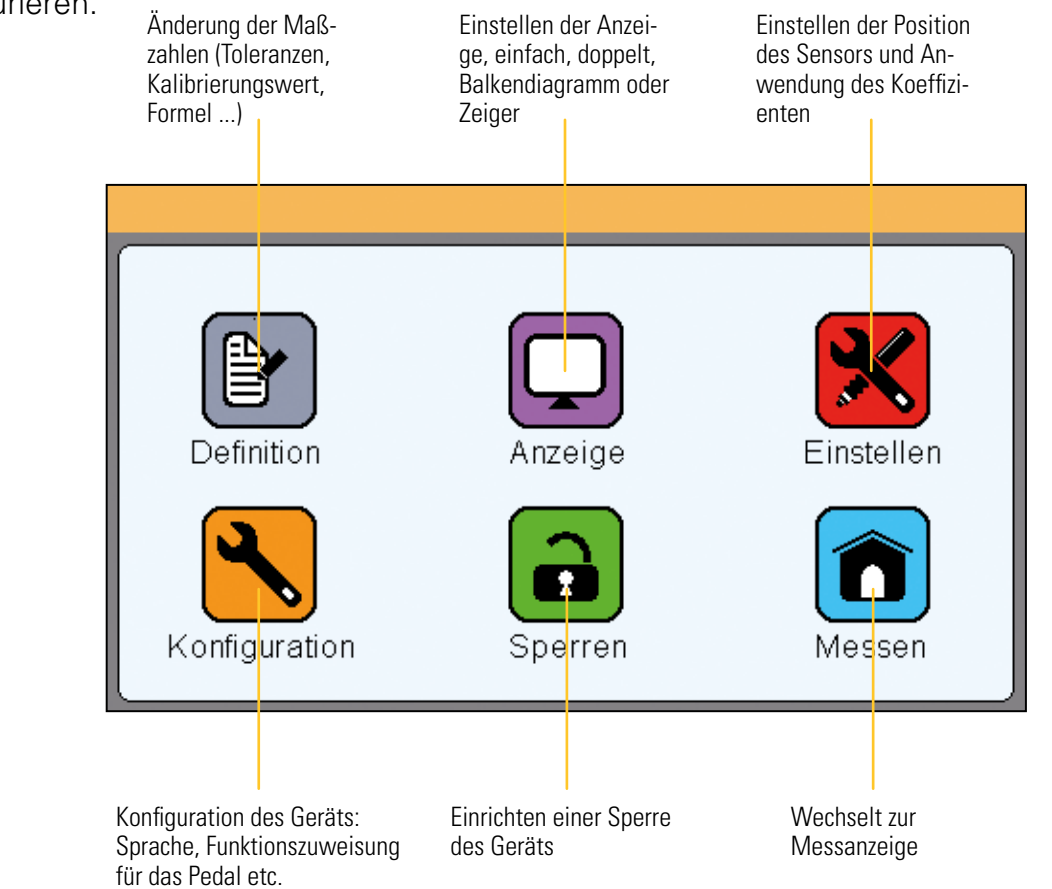

Die nächsten 6 Kapitel erläutern die 6 Schaltflächen in dieser Ansicht.

## **D**

## **Definition**

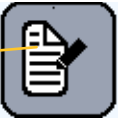

Beim Anklicken des Icons « **Definition** », öffnet sich das unten abgebildete Fenster. **Hier können für zwei Teile jeweils Auflösung, Einheit, Formel, Toleranzen und das Kalibrierungsmaß als Einstellungen definiert werden**

Dieses Fenster teilt sich in 2 Bereiche für die Konfiguration der Referenzen für die beiden Teile und in 3 Ansichten, zwischen denen man über den Scroll-Balken rechts wechseln kann:

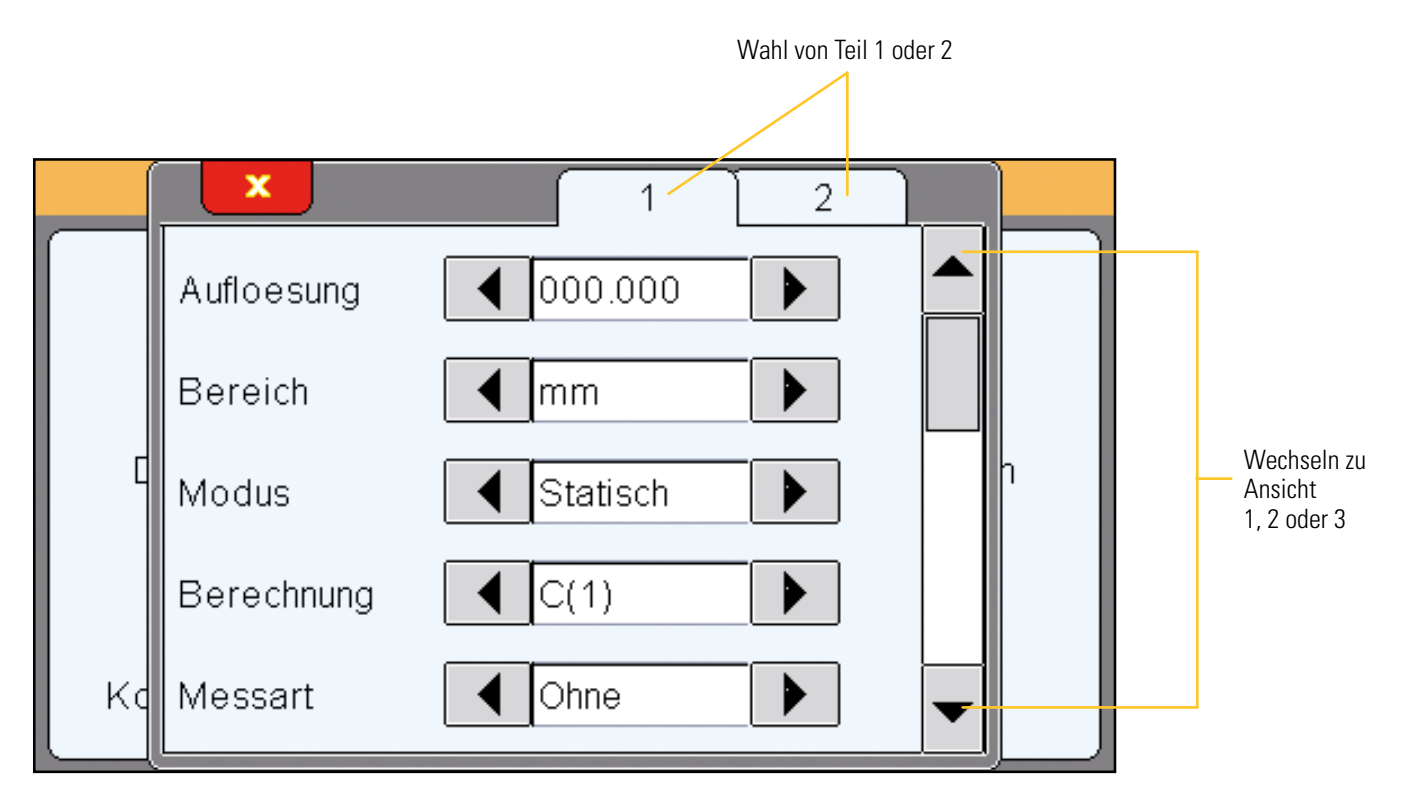

#### Bereich 1

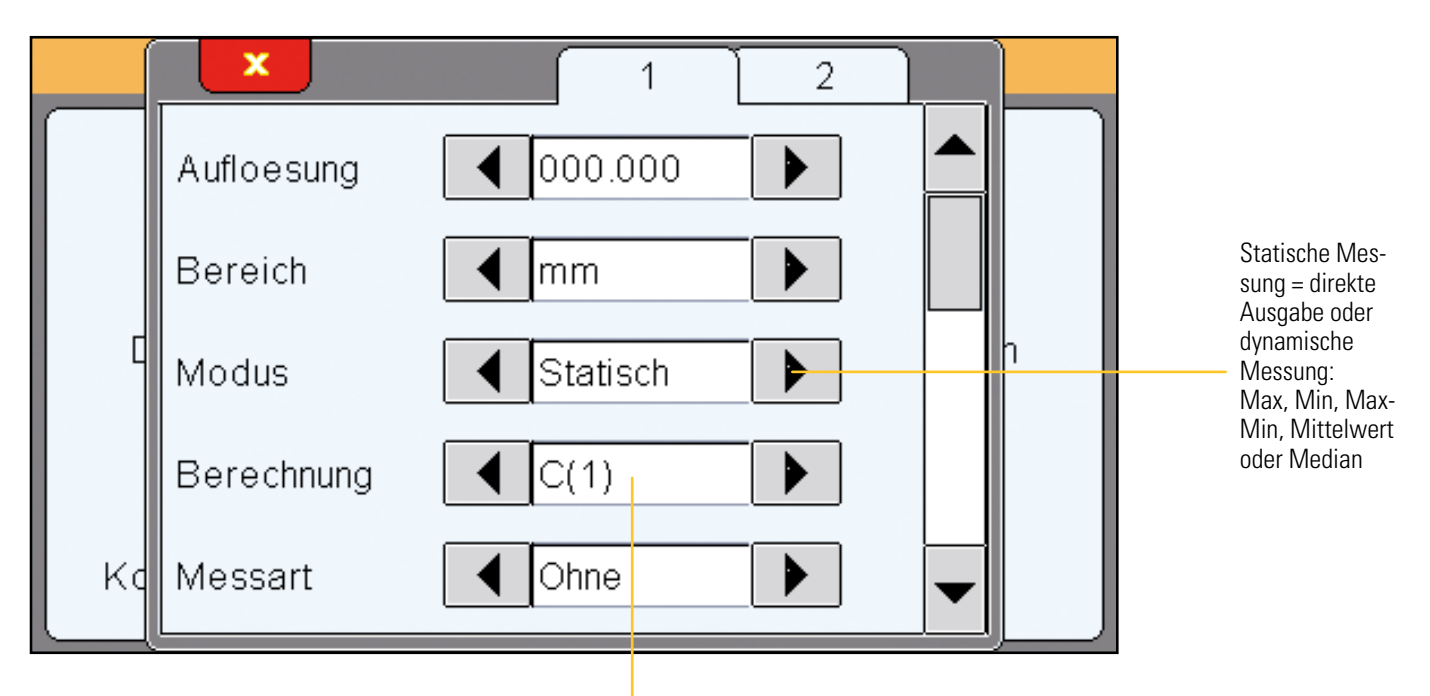

Wahl der Berechnungsformel: C(1) / C(2) / C(1) + C(2) / C(1) - C(2) / -C(1) / -C(2) / -C(1) + C(2) --> C = Messtaster

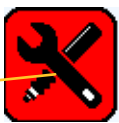

Im Menü "Einstellungen" lässt sich jedem Sensor ein Koeffizient zuweisen

## Bereich 2

In dieser Ansicht können Grenzwerte angezeigt oder ausgeblendet und ggf. definiert werden. Die Grenzwerte dienen als Alarmsignale, um den Bediener im Fall einer Annäherung an einen Toleranzwert zu warnen (gelbe Balken in der Messanzeige)

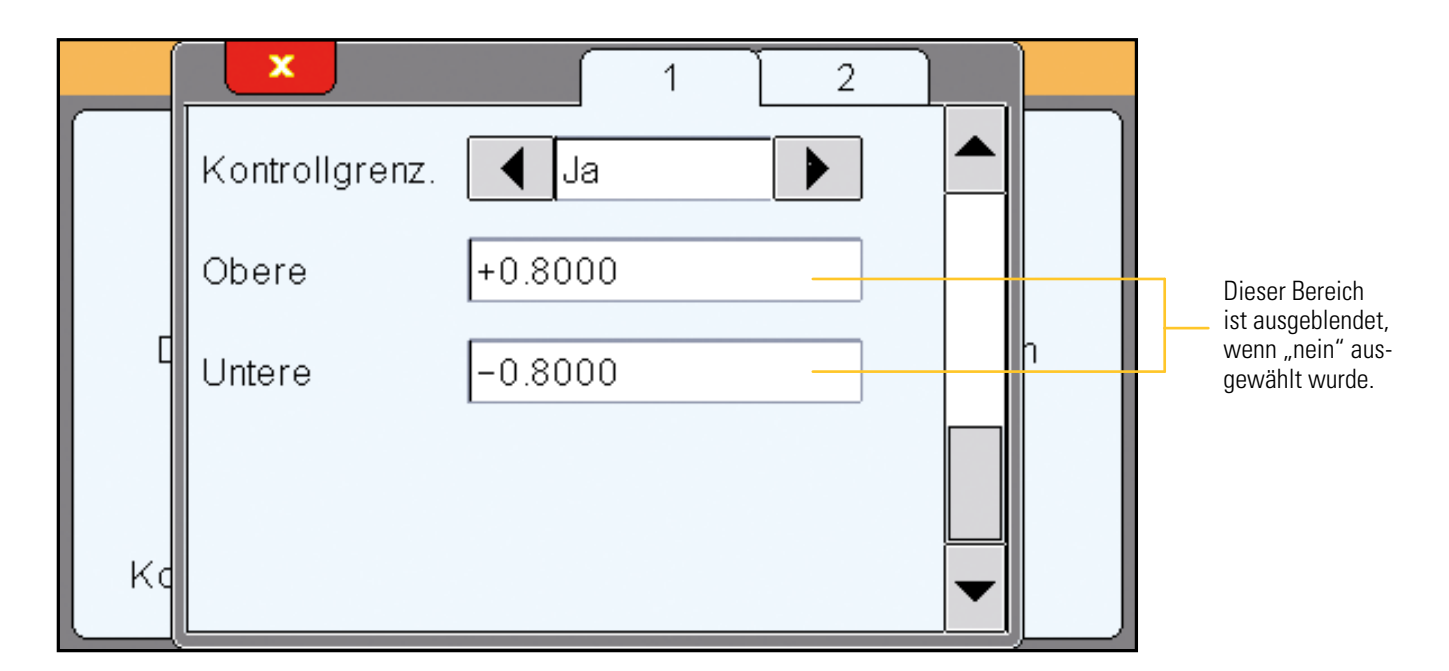

## **Anzeige**

Beim Anklicken des Icons « **Anzeige** », öffnet sich das unten abgebildete Fenster. In diesem Fenster können Sie festlegen, ob auf dem Bildschirm 1 oder 2 Messungen angezeigt werden und in welcher Form (Zeiger = Galvanometer oder Balkendiagramm).

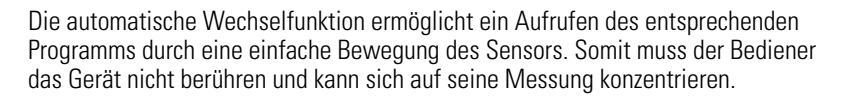

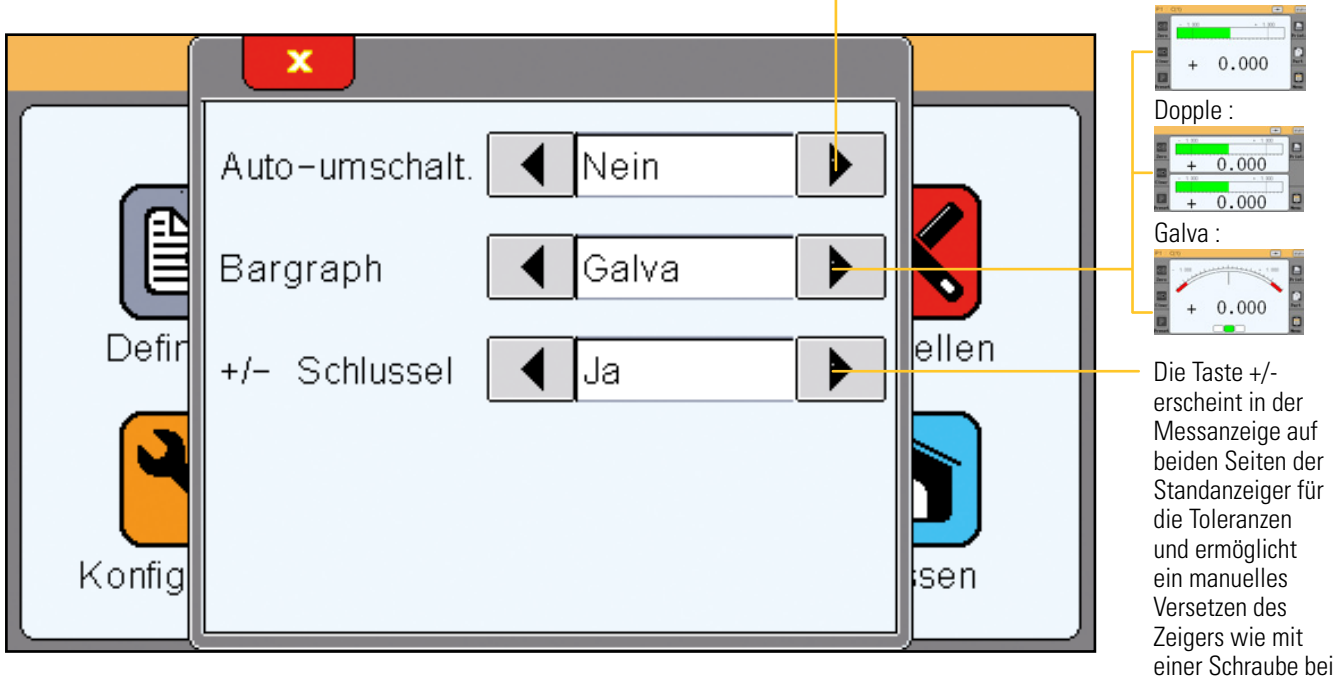

**D**

Links :

einem analogen

## **Konfiguration**

Beim Anklicken des Icons « **Konfiguration** », öffnet sich das unten abgebildete Fenster.

Hier können Sie die Parameter für den Datenaustausch Ihres D70 einstellen.

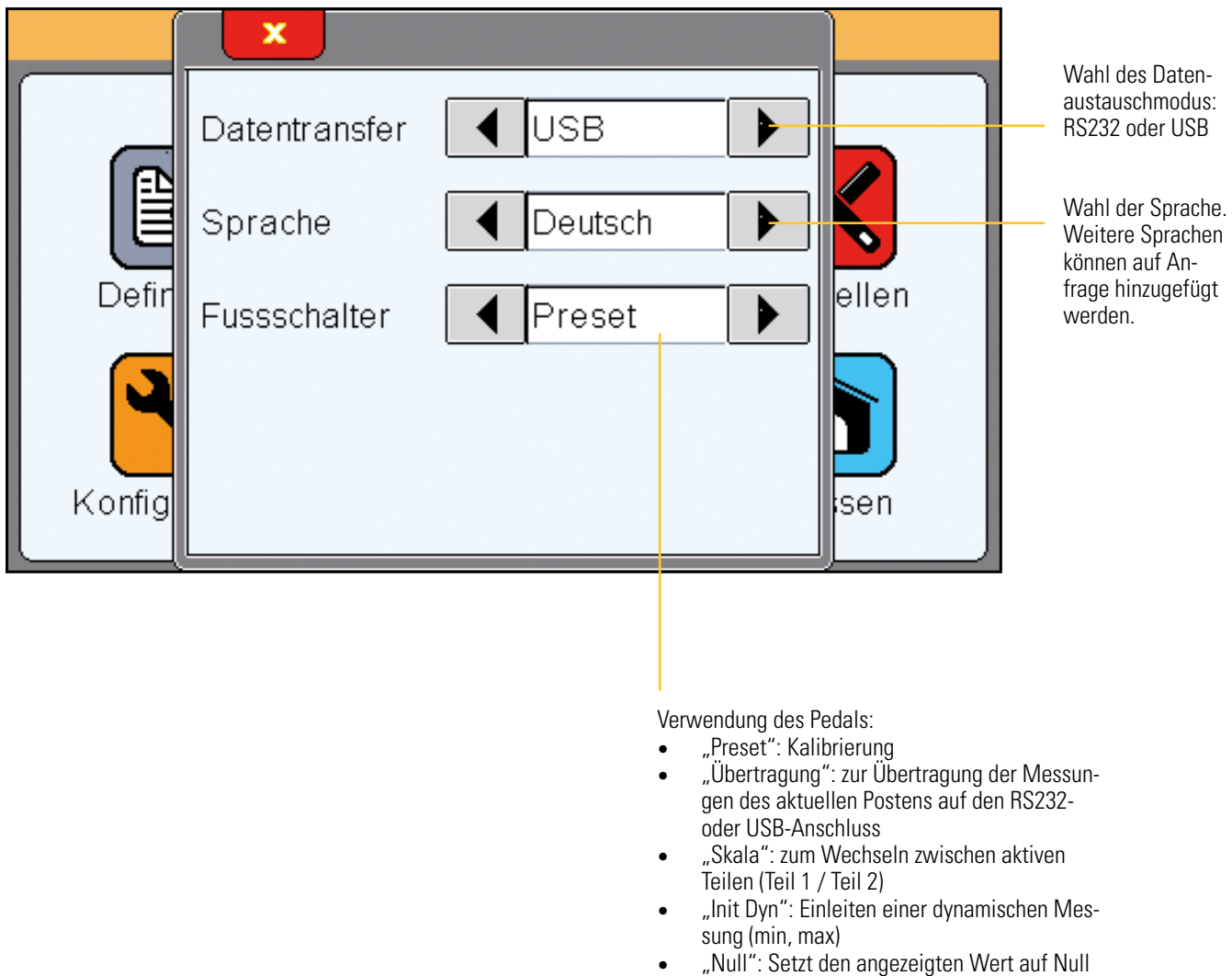

Wenn Sie den Datenaustausch über USB durchführen, wird Ihr D70 beim Anschließen an einen PC als Tastatur erkannt, ohne dass dafür die Installation eines besonderen Treibers erforderlich wäre.

Wenn Sie die Messung übertragen, erscheint der Wert dieser Messung an der Stelle, an der sich Ihr Cursor befindet (in einer Excel-Tabelle o.ä.), auf dem PC-Bildschirm, genauso, als hätten Sie den Wert über die Tastatur eingegeben.

## **Sperren**

Beim Anklicken des Icons « **Sperren** », öffnet sich nebenstehendes Fenster.

Hier können Sie die Parameter für den Datenaustausch Ihres D70 einstellen.

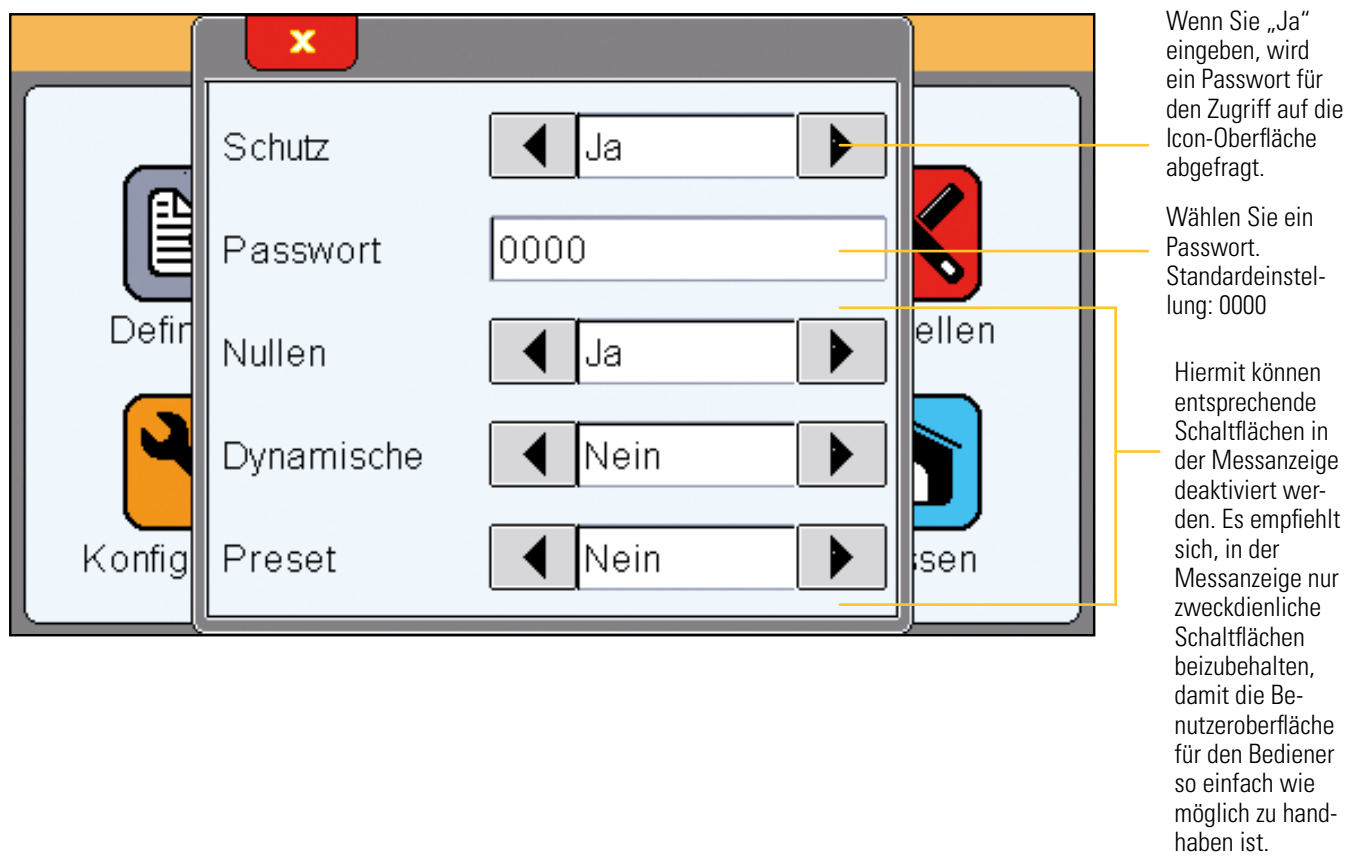

#### **Messung**

Beim Anklicken des Icons « **Messung** », erscheint das unten abgebildete Fenster.

Informationen zur Gestaltung der Messanzeige finden Sie im nachstehenden Kapitel "Messanzeige".

# **Messanzeige**

Das D70 startet in dieser Ansicht.

In der Messanzeige kann die Maßzahl des zu prüfenden Teils angezeigt werden. Eine Anzeige in galvanometrischer Form oder als Balkendiagramm ermöglicht ein Einordnen der Maßzahl in Abhängigkeit der Toleranzen, die im Menü "Definition" erfasst wurden.

## **Funktionen der seitlichen Schaltflächen**

Absoluter oder relativer Modus (ermöglicht ein "Null"-Stellen an einer festgesetzten Position).

Wurde der relative Modus gewählt, wird diese Schaltfläche rot.

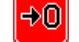

Um in den absoluten Modus zurückzukehren, tippt man die Schaltfläche "Preset" an

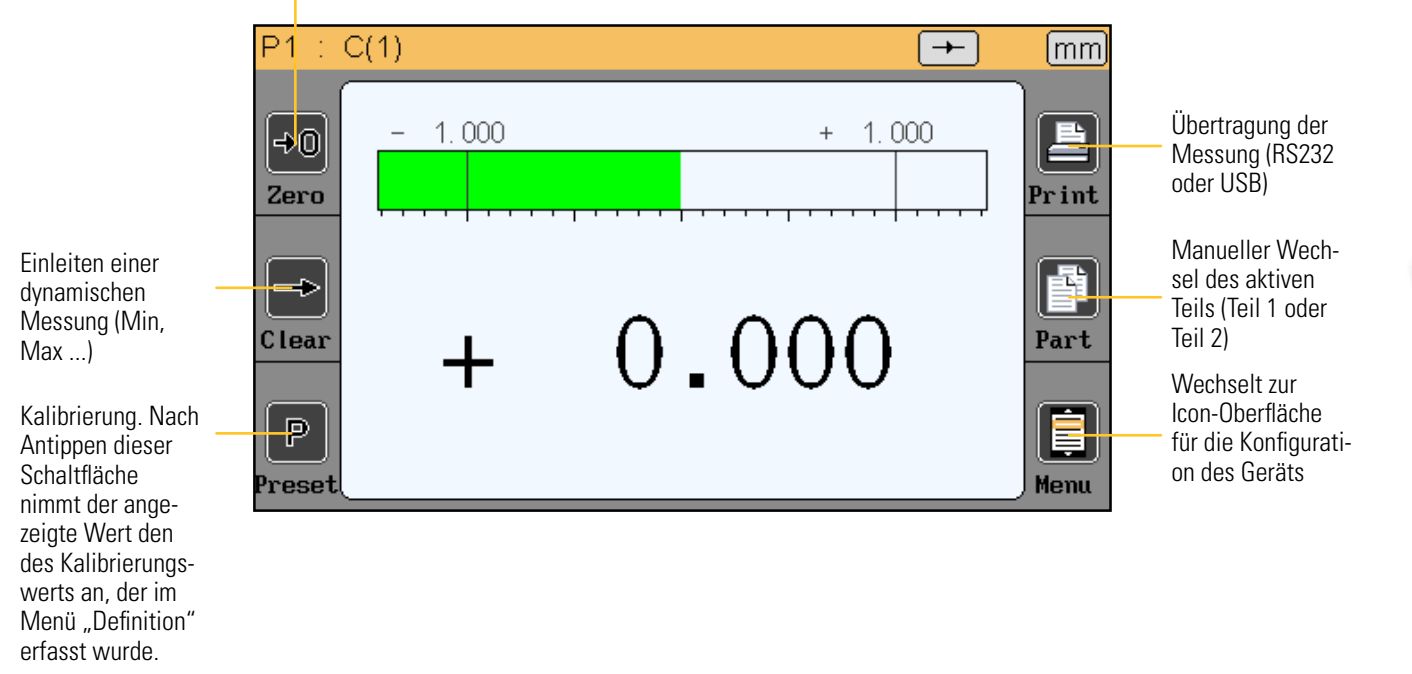

## **Wahl des Galvanometers**

Wenn das D70 mit einer galvanometrischen Anzeige konfiguriert ist (siehe Kapitel 5.2), ergeben sich zwei Varianten:

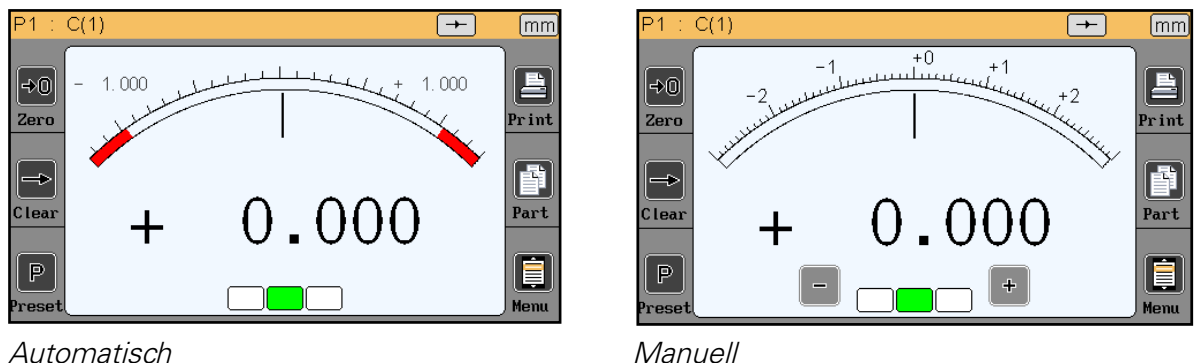

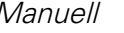

Das automatische Galvanometer passt sich automatisch an die erfassten Toleranzen an und ermöglicht die automatische Nutzung der größtmöglichen verfügbaren Oberfläche.

Das manuelle Galvanometer verfügt über feste Skalierungen und ermöglicht die Verwendung der Option "Taste +/-" (siehe Kapitel "Anzeige")

Zwischen den Modi kann man durch Antippen der unten abgebildeten, rot gestrichelten Anzeigebereiche wechseln:

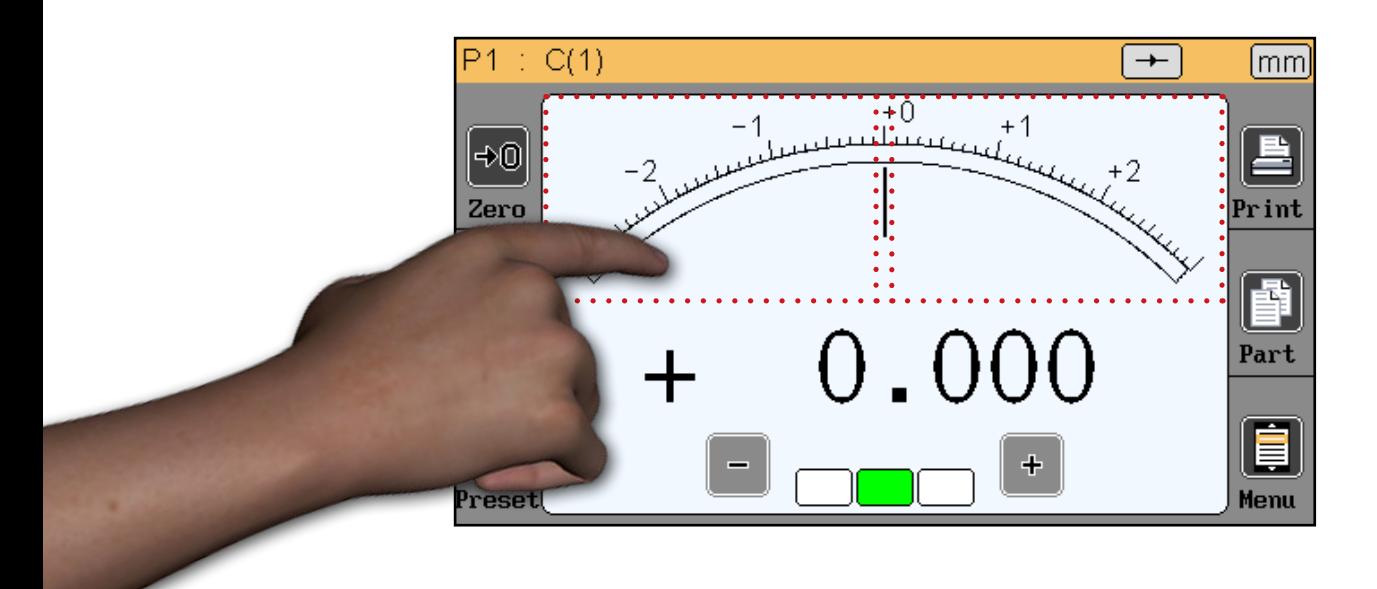

## **Vorübergehender dynamischer Messmodus**

Wie in Kapitel 5.1 erläutert, wird die Maßzahl als "statisch" oder "dynamisch" (Min, Max ...) festgelegt.

Auch wenn eine Maßzahl als statisch deklariert ist, ist es möglich, über die Messanzeige vorübergehend in den dynamischen Modus auszuweichen.

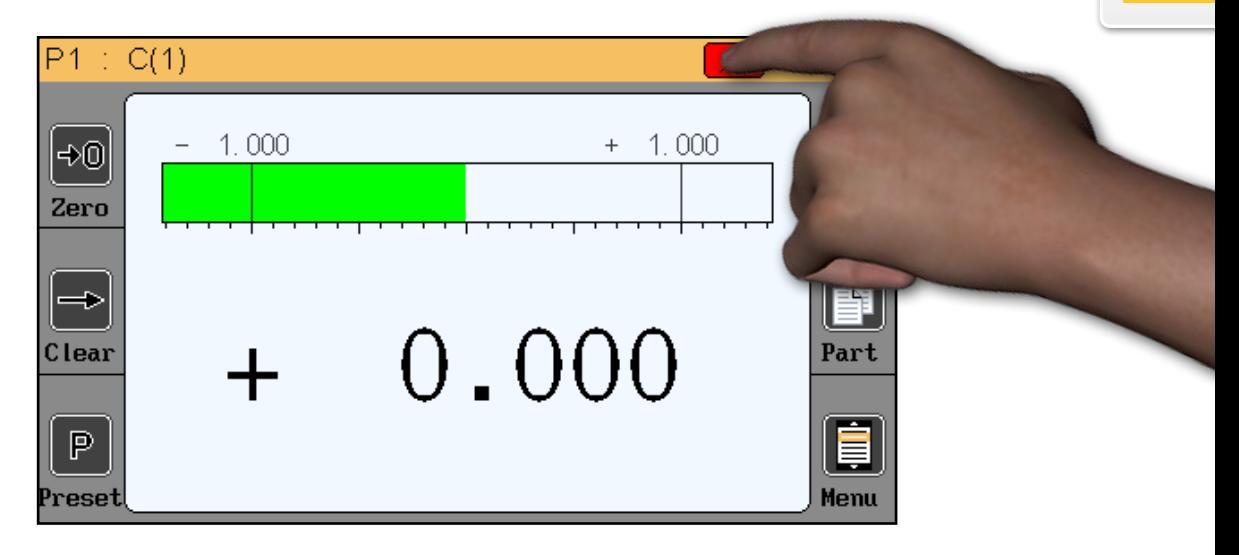

Dafür tippt man lediglich das Symbol für den Messmodus an.

In dieser Reihenfolge :

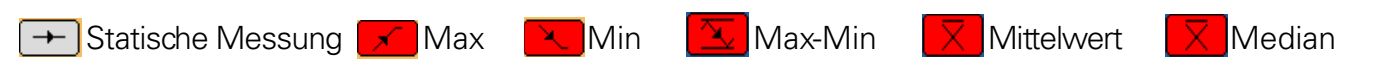

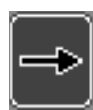

Wurde ein dynamischer Messmodus gewählt, betätigt man zum Einleiten der Messung die « clear » Schaltfläche oder das Pedal, sollte dieses in "init dyn" (siehe Kapitel "Konfiguration") konfiguriert sein.

### **Modus ohne Toleranz**

Dieser Modus ist besonders geeignet für Inkrementalsensoren des Typs Heidenhain (z. B. Heidenhain MT101).

Der Modus ohne Toleranz ermöglicht die Anzeige des digitalen Werts ohne farbige Anzeige der Toleranzen.

Darüber hinaus kann der voreingestellte Wert (Kalibrierung) direkt am Messbildschirm geändert werden: Tippen Sie wie unten dargestellt auf den Wert, und geben Sie den neuen Wert über die Tastatur ein:

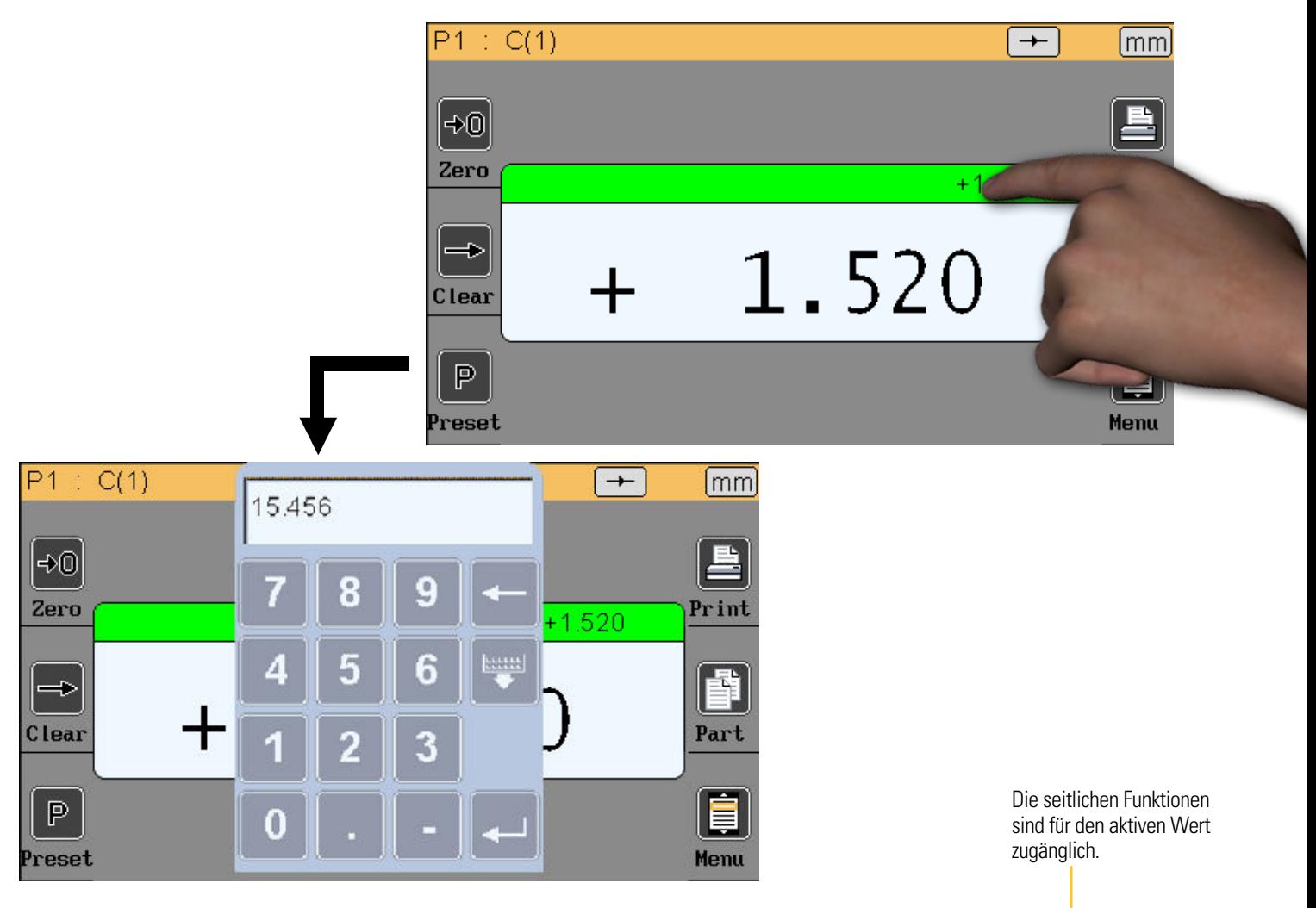

Im doppelten Modus werden zwei unterschiedliche Werte angezeigt, es ist jedoch nur ein Wert aktiv. Um den aktiven Wert auszuwählen, müssen Sie nur darauf tippen; die Leiste des Feldes wird grün.

Nun gelten die seitlichen Tasten nur für den aktiven Wert. Im Beispiel wurde die Anzeige mit dem Wert 1.520 aktiviert.

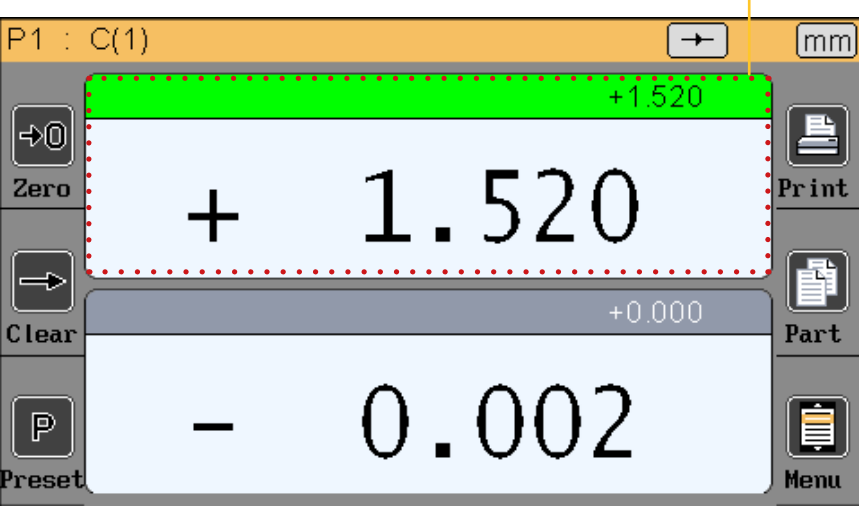

# **Kommunikationsprotokoll**

Die D70 verfügt über ein ASCII-Kommunikationsprotokoll, mit dem alle Funktionen gesteuert und konfiguriert werden können.

## **Befehle**

#### Algemeines

Alle Befehle müssen auf das Zeichen "CR" (ASCII-Code 13) enden.

Die Befehle können gruppiert abgeschickt werden, wobei die einzelnen Befehle durch das Zeichen ";" getrennt werden (max. 500 Zeichen). Die Anzeige wird einmal erneuert, sobald das Zeichen "CR" gelesen wird.

## **Liste der Befehle**

## Fenster DEFINITION

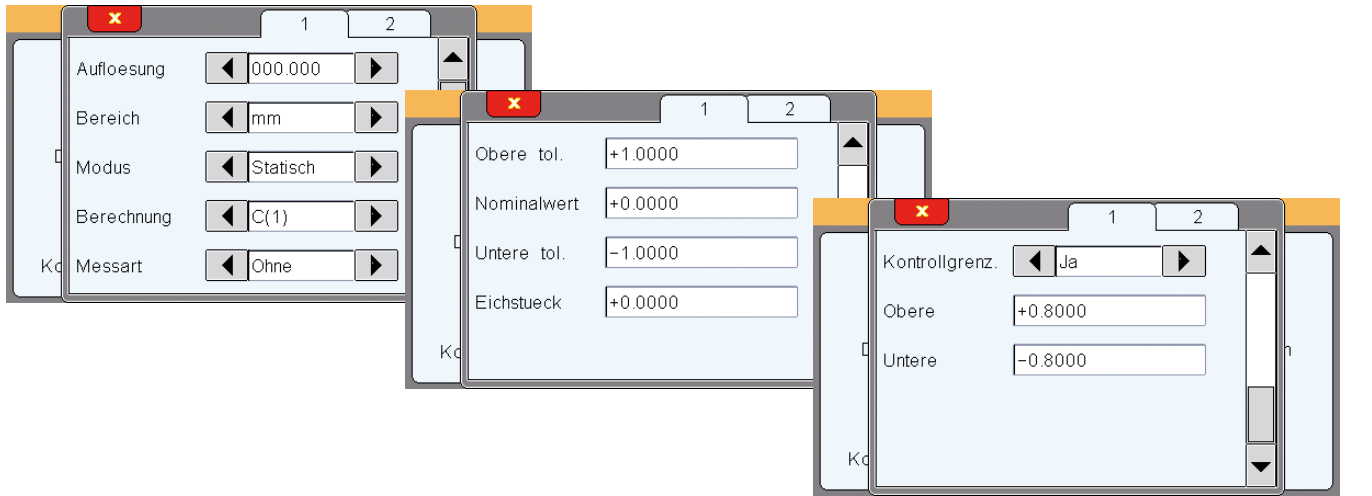

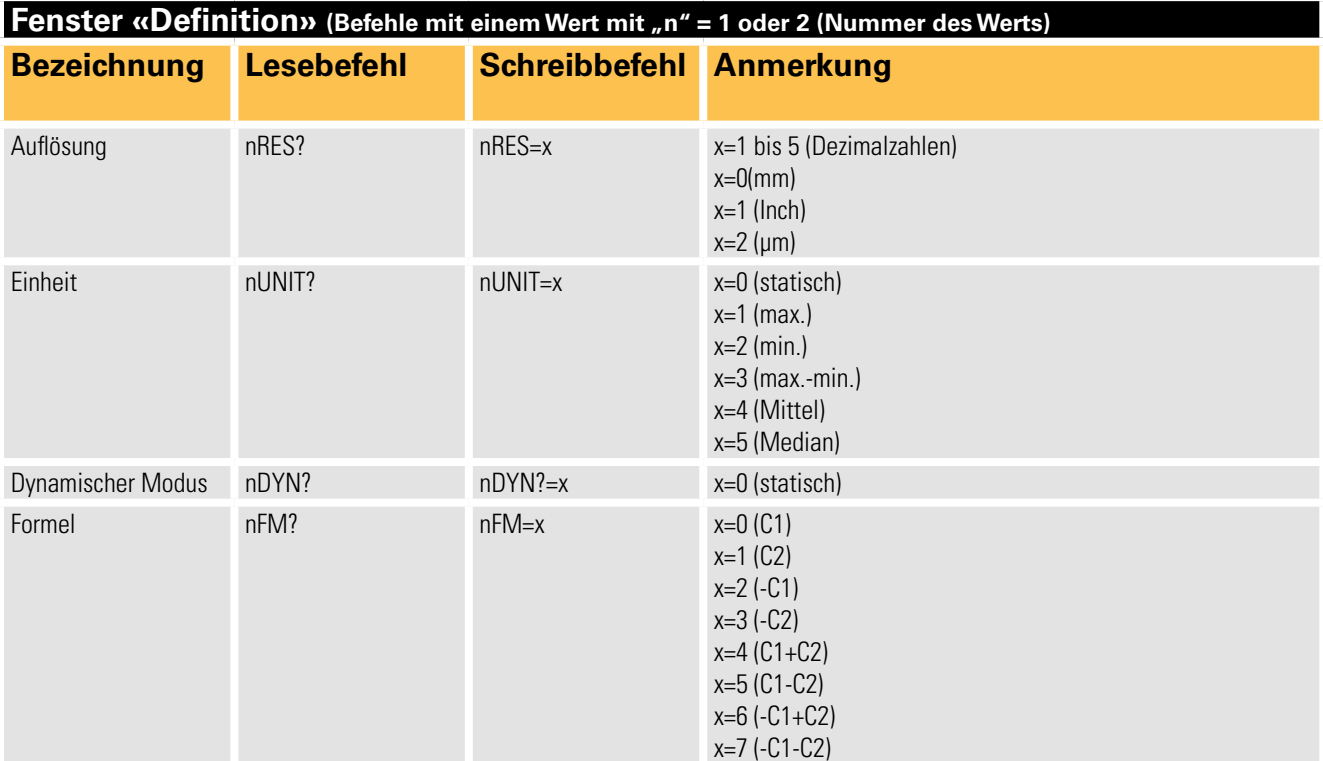

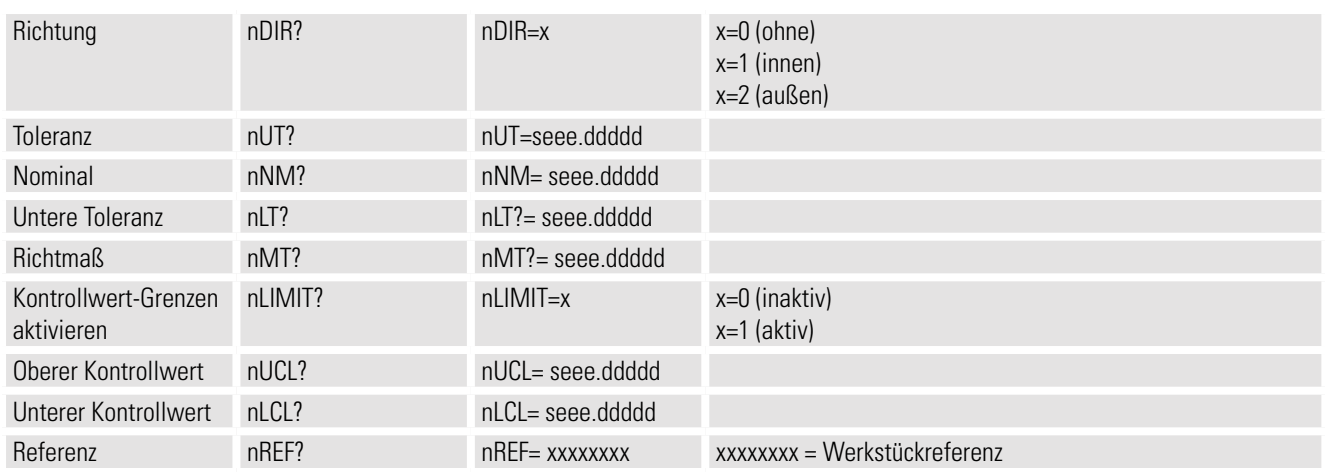

## Fenster ANZEIGE

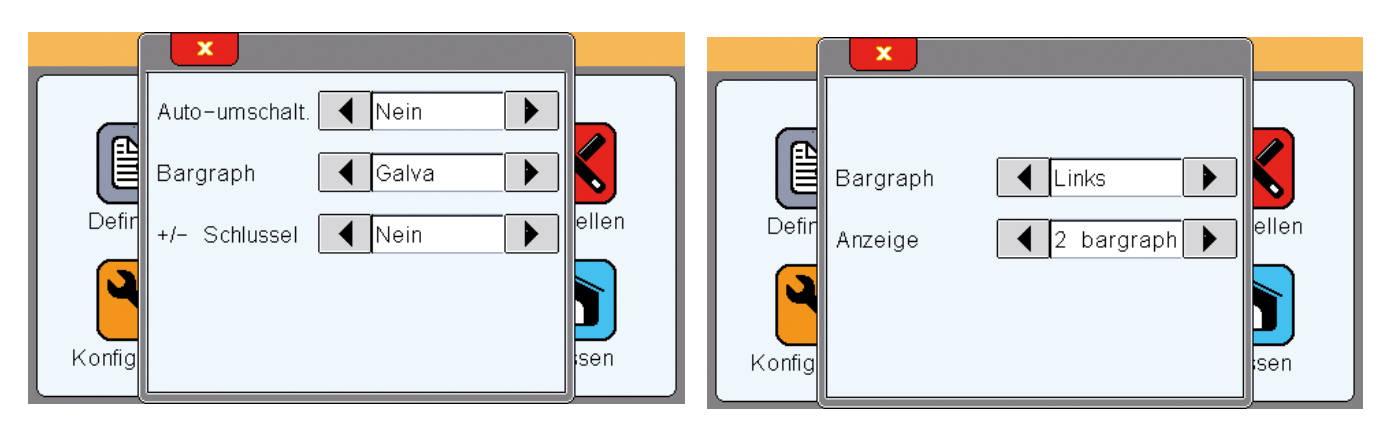

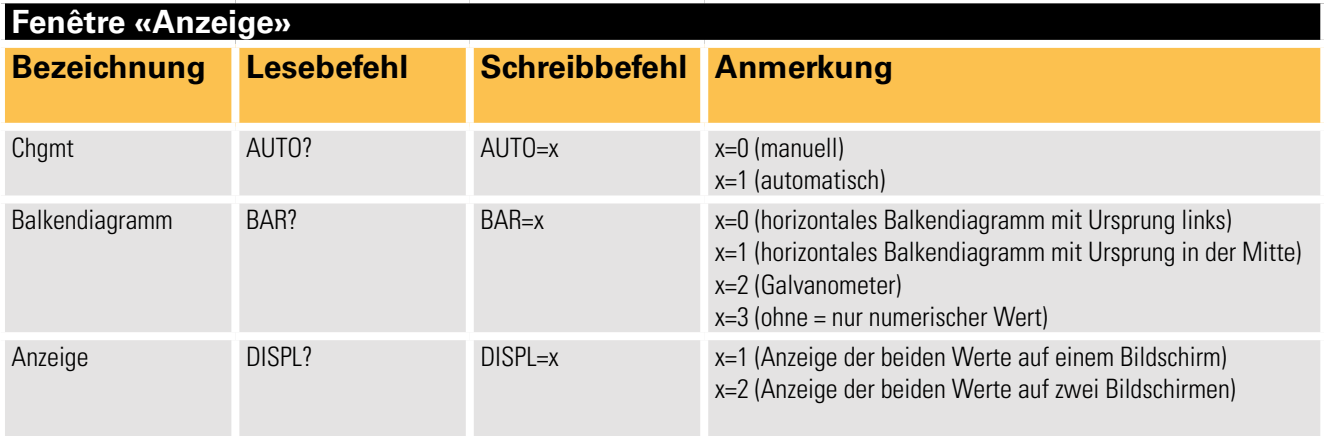

## Fenster KONFIGURATION

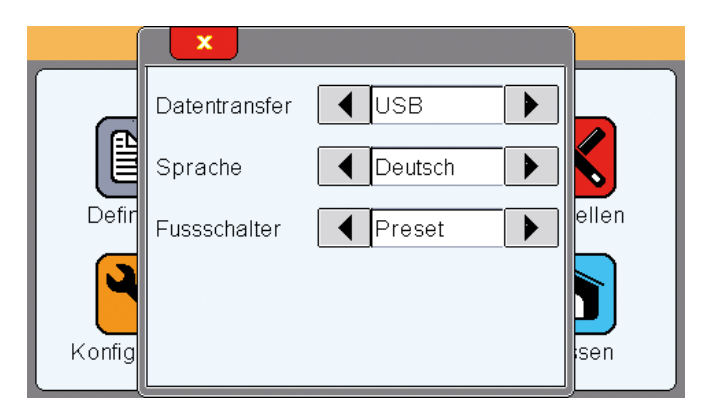

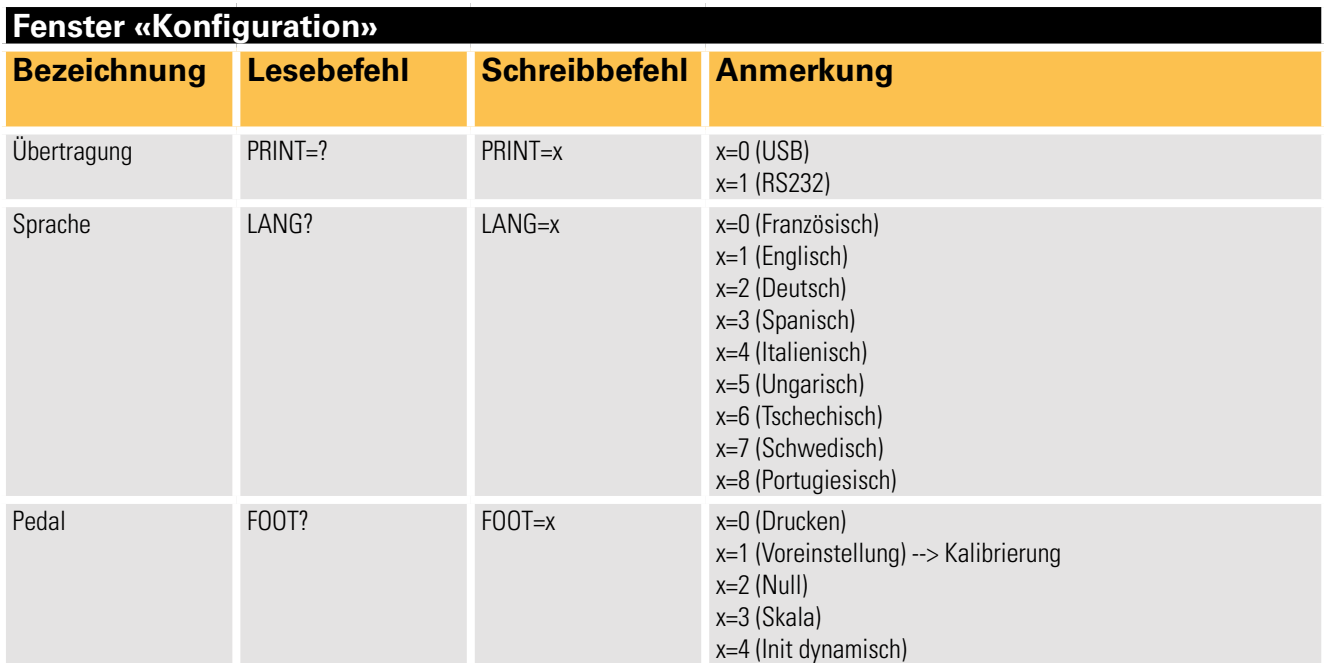

## Fenster SPERREN

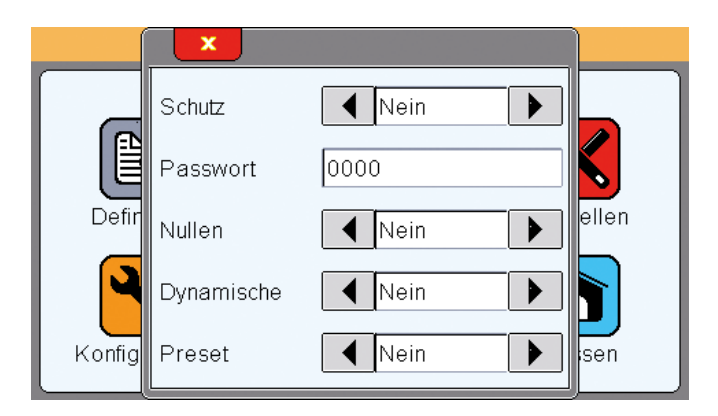

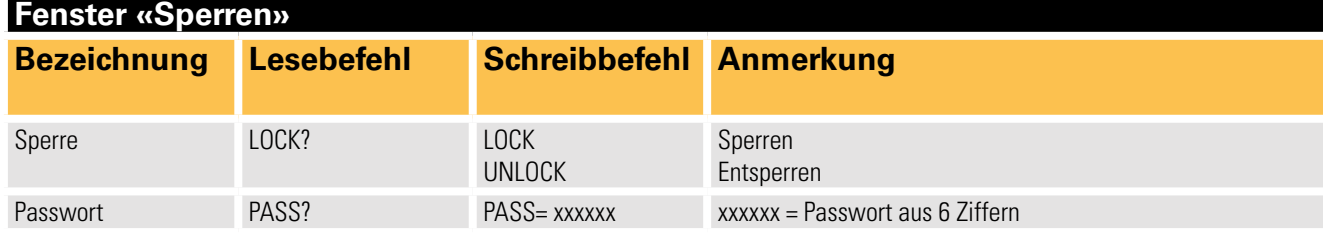

## Fenster MESSANZEIGE

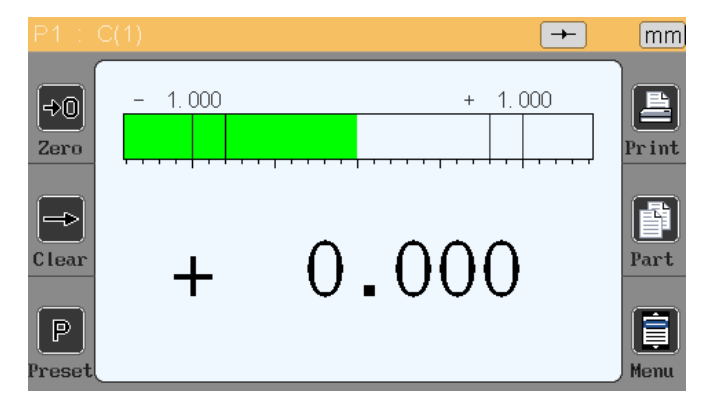

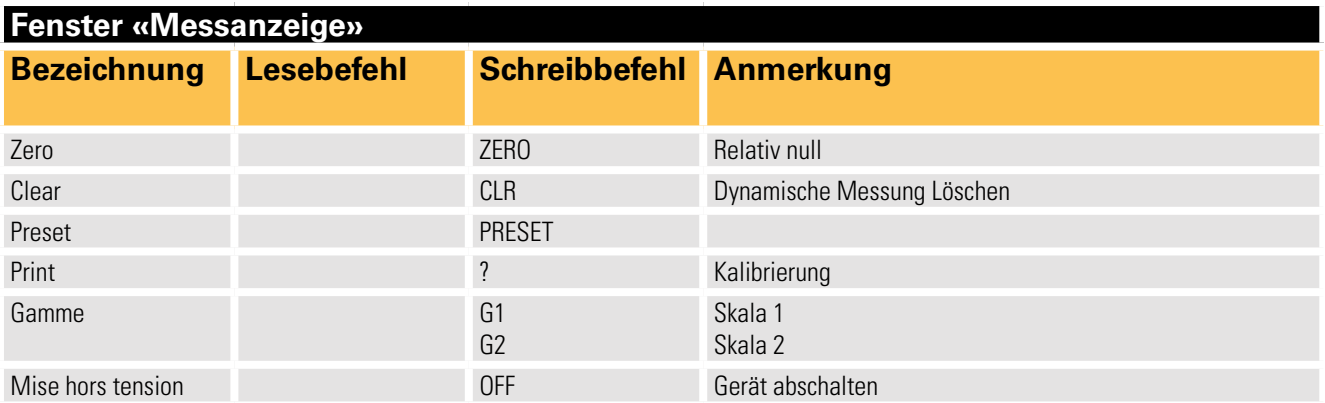

# **Anzeigenkalibrierung/Abstimmung mit einem Sensor**

Die D70 für induktive Messtaster werden mit den Einstellungen für den gewünschten Messtaster geliefert.

Um bessere Ergebnisse zu erzielen, ist es möglich, die Anzeige mit Ihrem Referenzsensor neu zu kalibrieren, um einheitliche Anzeigen zu erhalten oder um die Verbindung zwischen Messtaster und Anzeige abzustimmen.

Achtung: Wenn Sie dieses Verfahren anwenden, wird die Originalkalibrierung Ihres D70 endgültig gelöscht und mit den von Ihnen eingegebenen Werten ersetzt. Diese Funktion muss daher mit äußerster Vorsicht angewandt werden.

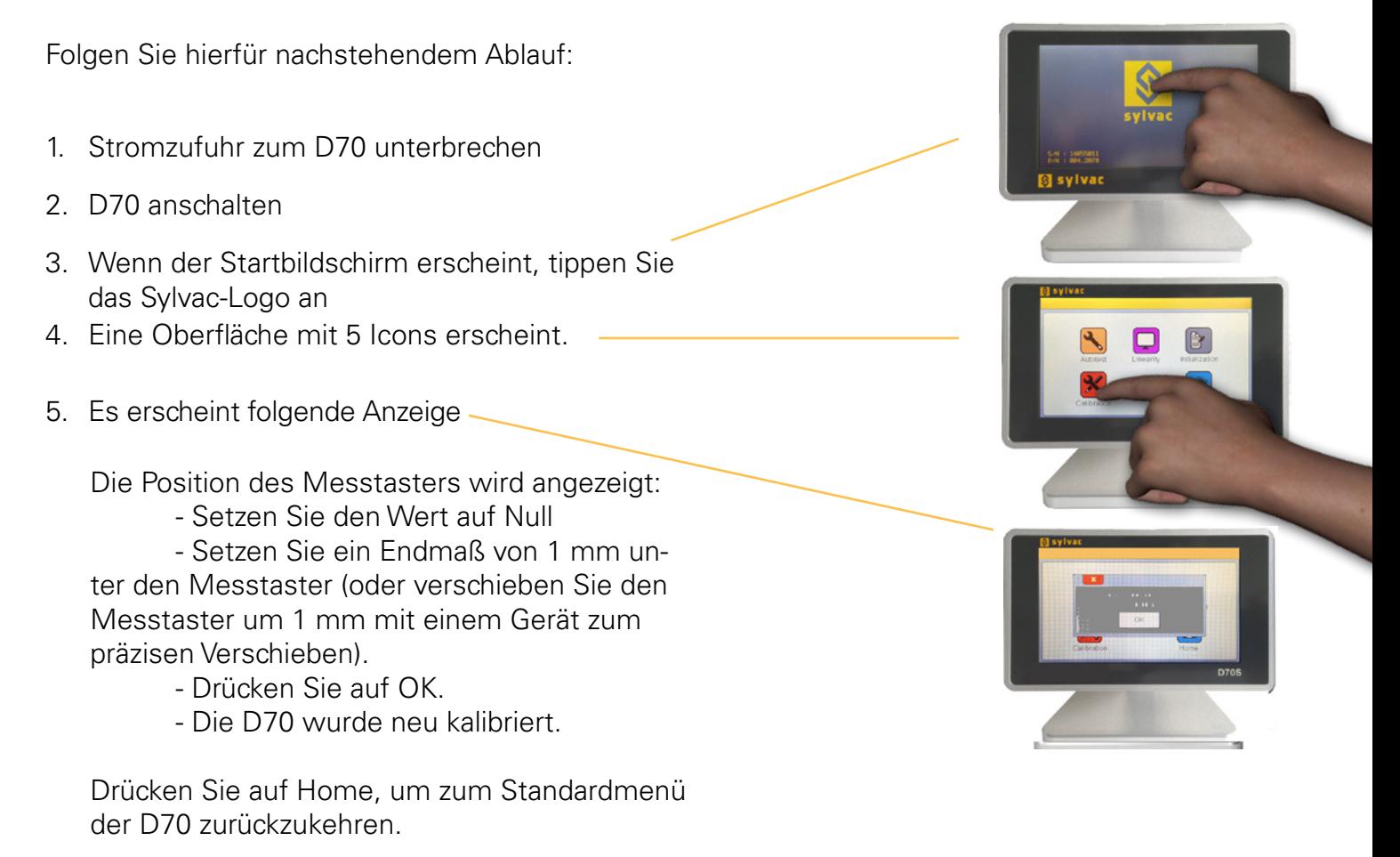

# **Linearisierung/Korrekturtabelle**

In der D70 kann die Linearität der Messtaster korrigiert werden, indem eine Tabelle mit Korrekturen von bis zu 25 Punkten eingegeben wird. (nicht verfügbar in H-Version)

So kann die Leistung der angeschlossenen Messtaster erheblich verbessert werden.

**D** Folgen Sie hierfür nachstehendem Ablauf: 1. Stromzufuhr zum D70 unterbrechen. 2. D70 anschalten. 3. Wenn der Startbildschirm erscheint, tippen Sie das Sylvac-Logo an. 4. Eine Oberfläche mit 3 Icons erscheint. Tippen Sie "Factory" an. Passwort: 4321. 5. Es erscheint folgende Anzeige. Tippen Sie «Linearity» an.

Um die Funktion Linearisierung zu aktivieren, wählen Sie "Aktiviert" = "Ja" Sie können nun bis zu 25 Korrekturpunkte eingeben.

Gehen Sie hierzu an die entsprechende Position eines Punktes; der nicht korrigierte Wert des Messtasters wird im Feld "Probe" angezeigt. Geben Sie nun den tatsächlichen Wert in das Feld "Tatsächliche Position" ein.

Schließen Sie das Fenster mit dem weißen Kreuz, um die Eingabe zu beenden und drücken Sie dann auf Home, um zum Standardmenü der D70 zurückzukehren.

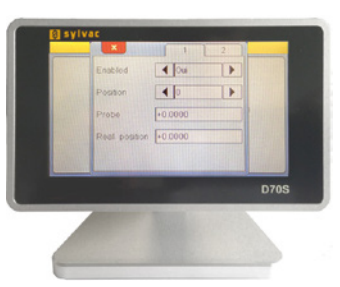

# **Aktualisierung der Firmware**

Die interne Software der D70 kann aktualisiert werden.

Für die Aktualisierung ist ein RS232-Kabel erforderlich (Ref. 925.5606 für D70S und Ref 804.2201 für D70H/I). Es kann auch ein RS232/USB-Adapter verwendet werden, wenn Ihr PC nicht mit einer seriellen Schnittstelle ausgestattet ist.

Wenn Sie nicht über ein RS232-Kabel verfügen, können Sie den Anschluss auch gemäß folgender Zeichnung durchführen :

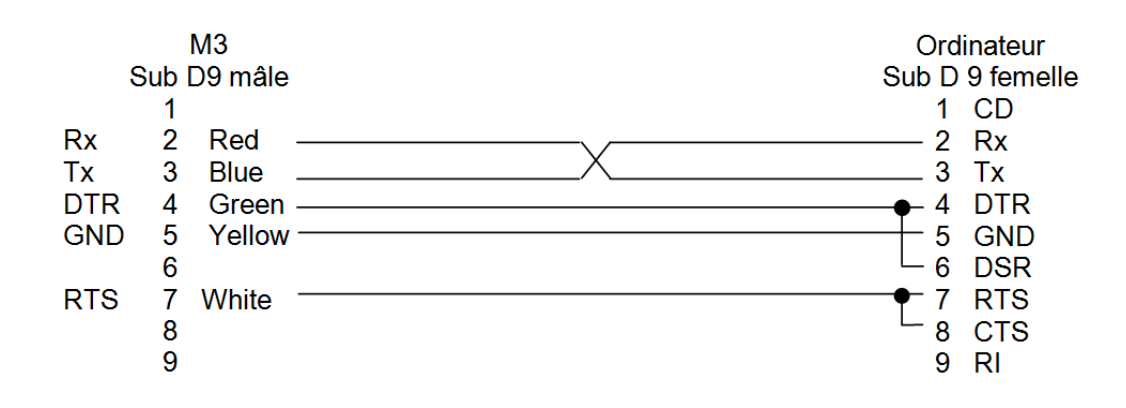

Für die Aktualisierung benötigen Sie die Software "Flash Magic", die kostenlos unter folgender Adresse heruntergeladen werden kann: www.flashmagictools.com.

Konfigurieren Sie die Software nach der Installation folgendermaßen:

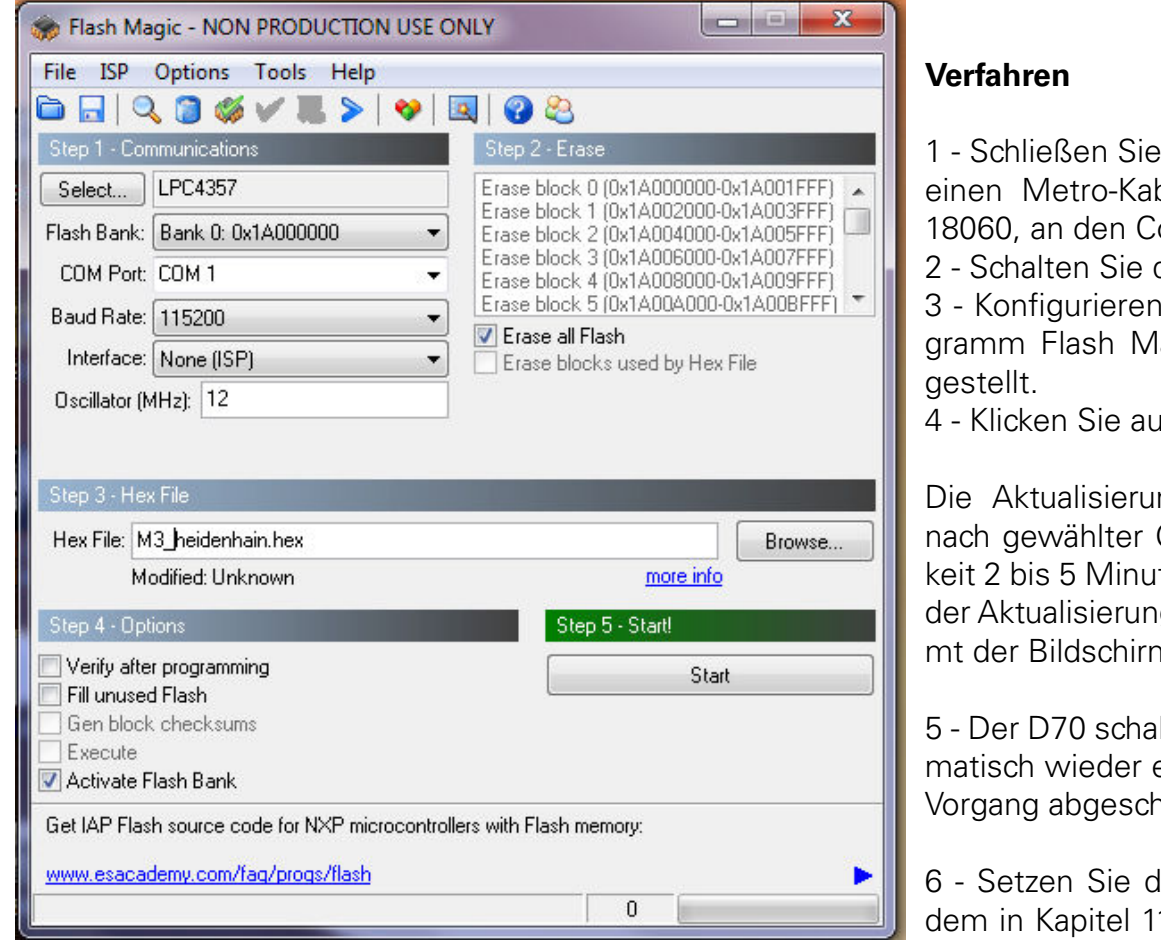

den D70 mit bel, Artikelnr. omputer an.

den D70 ein.

Sie das Prolagic wie dar-

f "Start".

ng dauert je Geschwindigten. Während g verschwimmt der Bildschirm.

ltet sich autoein, wenn der hlossen ist.

len D70 nach 1 beschriebenen Verfahren zurück.

# **Zurücksetzen auf Werkseinstellung**

Diese Funktion ermöglicht ein Zurücksetzen des D70 auf die ursprünglichen Einstellungen.

Achtung: Nach Durchführung dieses Vorgangs sind alle Parameter und Einstellungen Ihres D70 zurückgesetzt. Die Toleranzen, Kalibrierungswerte und Einstellungen für die Sensoren gehen dabei verloren.

Folgen Sie hierfür nachstehendem Ablauf:

- 1. Stromzufuhr zum D70 unterbrechen
- 2. D70 anschalten
- 3. Wenn der Startbildschirm erscheint, tippen Sie das Sylvac-Logo an
- 4. Eine Oberfläche mit 4 Icons erscheint.
- 5. Drücken Sie auf Initialisierung
- 6. Bestätigen mit YES (ja) oder Abbrechen mit NO (nein)
- 7. Tippen Sie auf das Icon "Home", um zur Messanzeige zurückzukehren

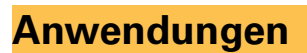

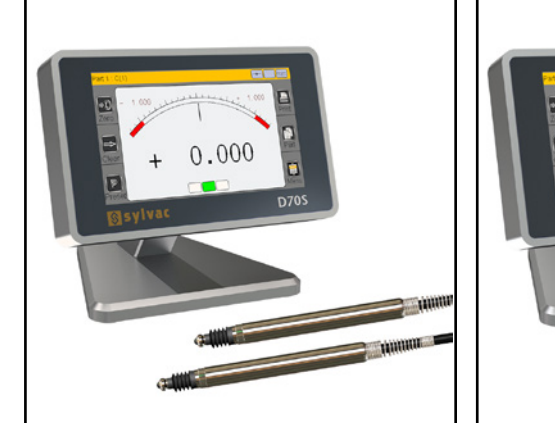

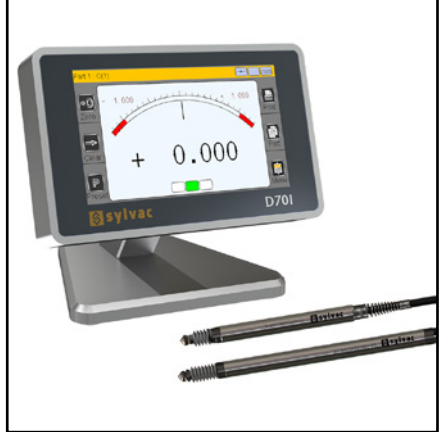

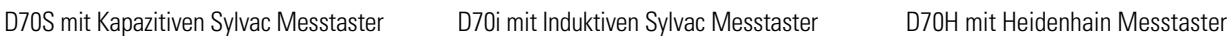

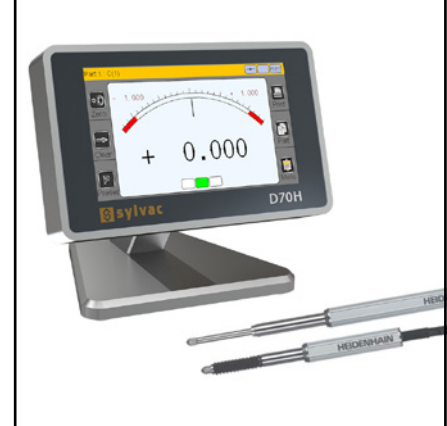

**D**

Möglichkeit der Messung von Dicken, Ebenheiten, Durchmessern, Breiten, Bohrungen, Abweichungen oder Positionen.

67

#### **CERTIFICATE OF CONFORMITY**

Sylvac certifies that this instrument has been manufactured in accordance with our Quality Standard and tested with reference to masters of certified traceability by the Swiss Federal Office of Metrology.

#### **CERTIFICAT DE CONFORMITE**

Sylvac certifie que cet instrument a été fabriqué et contrôlé selon ses normes de Qualité et en référence avec des étalons dont la traçabilité est reconnue par l'office fédéral suisse de métrologie.

#### **QUALITÄTSZEUGNIS**

Sylvac bestätigt, dass dieses Gerät gemäss seinen internen Qualitätsnormen hergestellt wurde und mittels Normalen mit anerkannter Rückverfolgbarkeit, kalibriert durch das Schweizerische Bundesamt für Metrologie, geprüft worden ist.

#### **CALIBRATION CERTIFICATE**

Because we make our Sylvac instruments in batches, you may find that the date on your calibration certificate is not current. Please be assured that your instruments are certified at point of production and then held in stock in our wa-rehouse in accordance with our Quality Management System ISO 9001. Re-calibration cycle should start from date of receipt..

#### **CERTIFICAT D'ÉTALONNAGE**

En raison de la fabrication de nos instruments par lots de production, il est possible que la date de votre certificat d'étalonnage ne soit pas actuelle. Nous garantissons que nos instruments sont certifiés au moment de leur fabrication puis stockés conformément à notre système de gestion de la qualité ISO 9001. Le cycle de réétalonnage peut commencer à partir de la date de réception.

#### **ZERTIFICAT**

Da wir unsere Instrumente in Serien herstellen, kann es sein, dass das Datum auf<br>dem Zertifikat nicht aktuell ist. Die Instrumente sind jedoch ab der Herstellung zertifiziert und werden dann gemäß unserem Qualitätsmanagementsystem ISO 9001 in unserem Lager aufbewahrt. Der Nachkalibrierungszyklus kann ab dem Empfangsdatum beginnen..

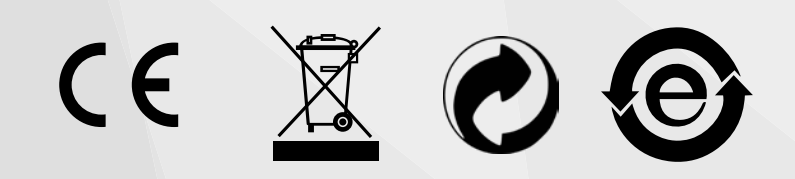

Changes without prior notice Sous réserve de toute modification Änderungen vorbehalten

Edition : 2018.11